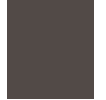

## **iMac Benutzerhandbuch**

Informationen zur Installation und Verwendung Ihres iMac Computers sowie zur Fehlerbeseitigung

#### Apple Computer, Inc.

© 2006 Apple Computer, Inc. Alle Rechte vorbehalten.

Betriebsanleitungen, Handbücher und Software sind urheberrechtlich geschützt. Das Kopieren, Vervielfältigen, Übersetzen oder Umsetzen in irgendein elektronisches Medium oder maschinell lesbare Form im Ganzen oder in Teilen ohne vorherige schriftliche Genehmigung von Apple ist nicht gestattet.

Das Apple Logo ist eine Marke der Apple Computer, Inc., die in den USA und in weiteren Ländern eingetragen ist. Die Verwendung des über die Tastatur erzeugten Apple Logos für kommerzielle Zwecke ohne vorherige Genehmigung von Apple kann als Markenmissbrauch und unlauterer Wettbewerb gerichtlich verfolgt werden.

Ansprüche gegenüber Apple Computer in Anlehnung an die in diesem Handbuch beschriebenen Hard- oder Softwareprodukte richten sich ausschließlich nach den Bestimmungen der Garantiekarte. Weitergehende Ansprüche sind ausgeschlossen, insbesondere übernimmt Apple Computer keine Gewähr für die Richtigkeit des Inhalts dieses Handbuchs.

Apple Computer GmbH, Dornacher Str. 3d, D-85622 Feldkirchen, Telefon: 089/9 96 40-0 Apple Computer Gesellschaft mbH, Landstrasser Hauptstraße 71/1. Stock, A-1030 Wien, Telefon: 01/71 18 20

Apple Computer AG, Birgistrasse 4 a, CH-8304 Wallisellen, Telefon: 01/8 77 91 91 Internet: www.apple.com www.apple.com/de www.apple.com/at www.apple.com/ch

Apple, das Apple Logo, AirPort, Final Cut Pro, FireWire, iCal, iDVD, iLife, iMac, iMovie, iPhoto, iPod, iTunes, Mac, das Mac Logo, Mac OS und Macintosh sind Marken der Apple Computer, Inc., die in den USA und weiteren Ländern eingetragen sind.

AirPort Express, Exposé, Finder, iSight, Safari, Spotlight, SuperDrive und Tiger sind Marken der Apple Computer, Inc.

AppleCare und Apple Store sind Dienstleistungsmarken der Apple Computer, Inc., die in den USA und weiteren Ländern eingetragen sind.

.Mac ist eine Dienstleistungsmarke der Apple Computer, Inc.

Die Bluetooth Wortmarke und die Bluetooth Logos sind Eigentum der Bluetooth SIG, Inc., und diese Marken werden von Apple Computer, Inc. in Lizenz verwendet.

ENERGY STAR® ist eine in den USA eingetragene Marke.

Intel und Intel Core sind Marken der Intel Corporation oder deren Tochtergesellschaften, die in den USA und in weiteren Ländern eingetragen sind.

Die Rechte an anderen in diesem Handbuch erwähnten Marken- und Produktnamen liegen bei ihren Inhabern und werden hiermit anerkannt. Die Nennung von Produkten, die nicht von Apple sind, dient ausschließlich Informationszwecken und stellt keine Werbung dar. Apple übernimmt hinsichtlich der Auswahl, Leistung oder Verwendbarkeit dieser Produkte keine Gewähr.

Hergestellt in Lizenz der Dolby Laboratories. "Dolby", "Pro Logic" und das Doppel-D-Symbol sind Marken von Dolby Laboratories. Vertrauliche, unveröffentlichte Werke, © 1992–1997 Dolby Laboratories, Inc. Alle Rechte vorbehalten.

PowerPC und das PowerPC Logo sind Marken der International Business Machines Corporation, die in Lizenz verwendet werden.

Das hier beschriebene Produkt verwendet eine spezielle Technologie für den Copyright-Schutz, die durch bestimmte US-amerikanische Patente und durch andere Urheberrechte der Macrovision Corporation und anderer Rechtsinhaber geschützt ist. Diese Technologie für den Copyright-Schutz darf nur mit Genehmigung der Macrovision Corporation und ausschließlich für private und andere eingeschränkte Zwecke verwendet werden. Ausgenommen hiervon sind von der Macrovision Corporation ausdrücklich bezeichnete Fälle. Die Rückentwicklung oder Disassemblierung des Codes ist untersagt.

Die Patentrechte der US-Patentnummern 4,631,603, 4,577,216, 4,819,098 und 4,907,093 werden in Lizenz und ausschließlich für eingeschränkte Ansichtszwecke verwendet.

Zeitgleich veröffentlicht in den USA und Kanada.

### **Inhalt**

- **Kapitel 1: Einführung**
- Paketinhalt
- Konfigurieren Ihres iMac
- Weitere Schritte
- Aktivieren des Ruhezustands oder Ausschalten Ihres iMac
- **Kapitel 2: Die Funktionen Ihres iMac**
- Vorderansicht A
- Vorderansicht B
- Rückansicht A
- Rückansicht B
- Informationen über Mac OS X
- Klären von Fragen mit der Mac Hilfe
- Anpassen des Schreibtischs und Konfigurieren der Einstellungen
- Anschließen eines Druckers
- Aktualisieren Ihrer Software
- Herstellen einer Verbindung zu einem Netzwerk
- Verwenden des Internet
- Übertragen von Dateien auf einen anderen Computer
- Verwenden von Programmen
- Wenn ein Programm nicht mehr reagiert

### **Kapitel 3: Verwenden Ihres iMac**

- Verwenden der Mighty Mouse
- Steuertasten auf der Tastatur
- Verwenden der "Apple Remote" Fernbedienung mit Front Row
- Verwenden der integrierten iSight Kamera
- Drahtloser AirPort Extreme Netzwerkbetrieb
- Verwenden der drahtlosen Bluetooth Technologie
- Herstellen einer Verbindung zu einem Ethernet-Netzwerk
- Verwenden von Audiogeräten
- Anschließen von externen Monitoren, Fernsehgeräten und Videogeräten
- Verwenden von High-Speed-USB 2.0 (Universal Serial Bus)
- Anschließen eines FireWire Geräts
- Verwenden des optischen Laufwerks
- Diebstahlsicherung für Ihren iMac

### **Kapitel 4: Erweitern des Arbeitsspeichers**

- Erweitern des Arbeitsspeichers
- Prüfen, ob die Speichererweiterung von Ihrem iMac erkannt wird

### **Kapitel 5: Tipps zur Fehlerbeseitigung**

#### Inhalt

- Probleme, die das Weiterarbeiten verhindern
- Neuinstallieren der mit Ihrem iMac gelieferten Software
- Andere Probleme
- Seriennummer Ihres Produkts
- 98 Verwenden des Programms "Apple Hardware Test"

### **Anhang A: Technische Daten**

- **Anhang B: Informationen zu Sicherheit, Verwendung und Wartung**
- Wichtige Sicherheitsrichtlinien beim Installieren und Verwenden Ihres iMac
- Stecker und Anschlüsse
- Laserinformationen
- Nutzungsbeschränkungen
- Vermeiden von Hörschäden
- Informationen zur Ergonomie
- Reinigen Ihres iMac
- Transportieren Ihres iMac
- Apple und der Umweltschutz
- **Anhang C: Herstellen einer Verbindung zum Internet**
- Sammeln der benötigten Informationen
- Verwenden des Netzwerk-Assistenten zum Herstellen einer Verbindung
- Beseitigen von Problemen mit der Verbindung

### Communications Regulation Information

# **1 <sup>1</sup> Einführung**

### Sie haben einen neuen iMac gekauft. Dieses Kapitel enthält Anweisungen zum Einrichten Ihres Computers.

Ihr iMac ist so konzipiert, dass Sie ihn schnell und einfach installieren und in Betrieb nehmen können. Wenn Sie bisher noch nicht mit einem iMac gearbeitet haben oder dies Ihr erster Macintosh Computer ist, lesen Sie zunächst die Anweisungen zur Inbetriebnahme des Computers in diesem Kapitel.

*Wichtig:* Lesen Sie zuerst alle Installationsanleitungen und Sicherheitsinformationen durch (vgl. Seite 101), bevor Sie Ihren Computer an das Stromnetz anschließen.

Wenn Sie ein erfahrener Benutzer sind, können Sie vermutlich sofort mit Ihrer Arbeit beginnen. Lesen Sie jedoch auf jeden Fall die Informationen in Kapitel 2 "Die Funktionen Ihres iMac", um die neuen Leistungsmerkmale Ihres iMac kennen zu lernen.

Bevor Sie mit der Konfiguration Ihres iMac beginnen, entfernen Sie ggf. noch vorhandene Schutzfolie von Ihrem Computer.

### Paketinhalt

Ihr iMac wird mit einer Apple Tastatur, einer Mighty Mouse, einer "Apple Remote" Fernbedienung und einem Netzkabel geliefert.

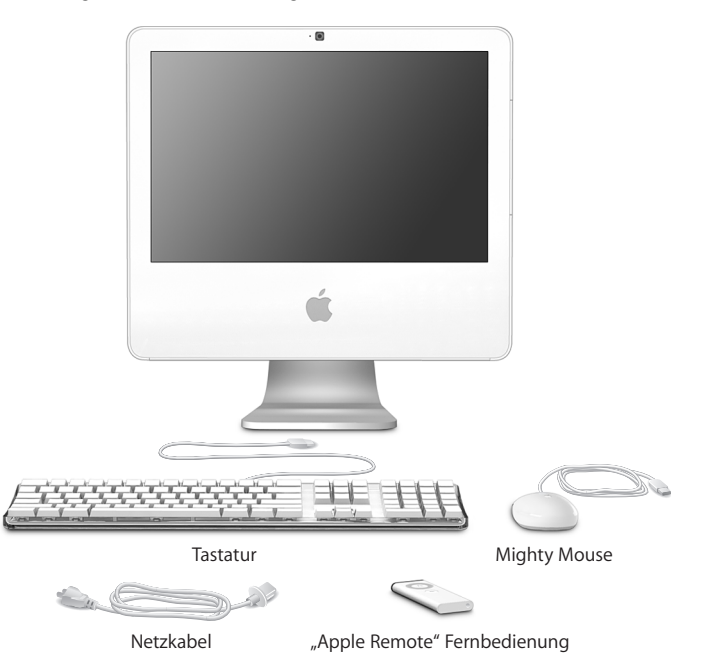

### Konfigurieren Ihres iMac

Befolgen Sie zum Anschließen Ihres iMac die Schritte auf den nächsten Seiten.

**Schritt 1: Führen Sie das Netzkabel durch die Öffnung im Ständer und schließen Sie es an den Netzanschluss an der Rückseite Ihres iMac an.**

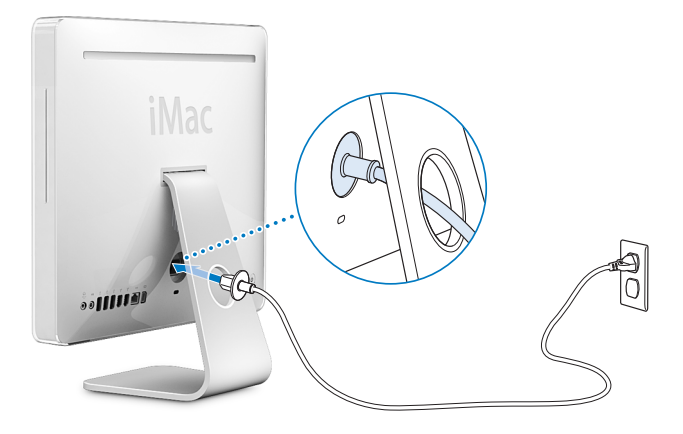

**Schritt 2: Schließen Sie ein Ende eines Ethernet-Kabels an den iMac und das andere Ende an ein Kabelmodem, ein DSL-Modem oder ein Netzwerk an, um auf das Internet oder ein Netzwerk zuzugreifen.**

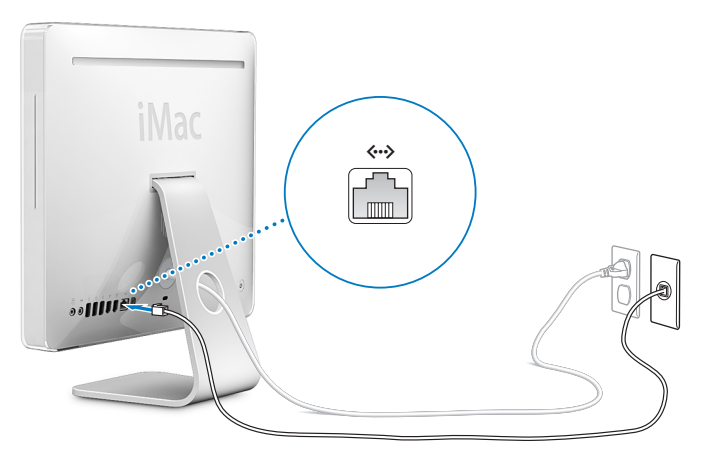

Informationen zum Konfigurieren eines drahtlosen Netzwerks oder zum Verbinden mit einem drahtlosen Netzwerk finden Sie in Anhang C "Herstellen einer Verbindung zum Internet" auf Seite 111.

### **Schritt 3: Schließen Sie das Tastatur- und das Mauskabel an.**

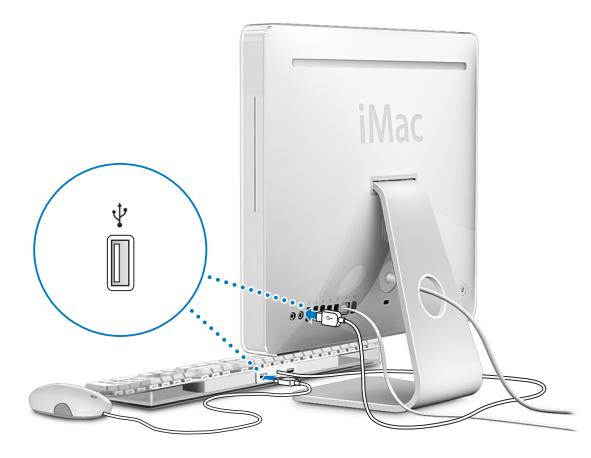

### **Verwenden einer drahtlosen Tastatur und Maus**

Wenn Sie mit Ihrem iMac ein Apple Wireless Keyboard und eine Apple Wireless Mouse erworben haben, beachten Sie bitte die Anweisungen, die Sie mit Tastatur und Maus erhalten haben, um diese Geräte zu konfigurieren und mit Ihrem Computer zu verwenden.

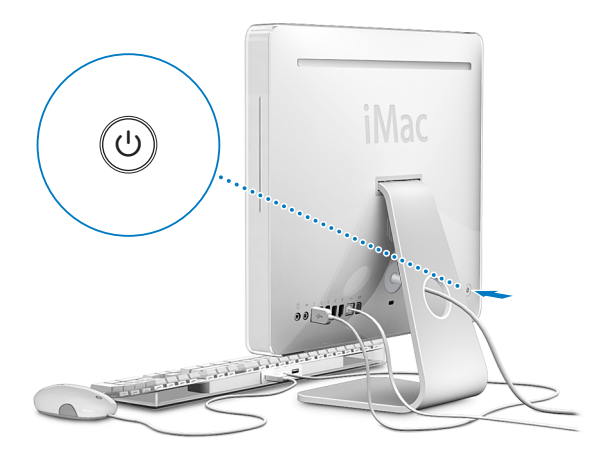

**Schritt 4: Drücken Sie den Ein-/Ausschalter (**®**), um Ihren iMac einzuschalten.**

### Weitere Schritte

Wenn Sie Ihren iMac zum ersten Mal einschalten, wird der Systemassistent gestartet. Der Systemassistent hilft Ihnen beim Eingeben der Internet- und E-Mail-Informationen und beim Einrichten eines Benutzers auf Ihrem iMac. Wenn Sie bereits mit einem Mac gearbeitet haben, kann der Systemassistent auch automatisch Dateien, Programme und andere Informationen von Ihrem früheren Mac auf Ihren neuen iMac übertragen.

### **Übertragen von Informationen auf Ihren iMac**

Mithilfe des Systemassistenten ist es ganz einfach, Ihre gesicherten Einstellungen, Dateien und Ordner von Ihrem alten Mac zu kopieren. Sie erhalten genaue Anweisungen, wie Sie Ihren alten Mac an Ihren neuen Mac anschließen müssen, um Ihre Netzwerkeinstellungen, Benutzer-Accounts, Dokumente, Fotos, Programme und vieles mehr zu übertragen. Der Systemassistent verwendet FireWire, um Ihre Dateien schnell und einfach auf einen neuen Mac zu übertragen – befolgen Sie einfach die Anweisungen auf dem Bildschirm.

Für die Datenübertragung benötigen Sie Folgendes:

- Ein FireWire Standardkabel (6-polig zu 6-polig)
- Einen Mac mit installiertem Mac OS X Version 10.1 (oder neuer)
- Â Einen Mac mit integrierter FireWire Funktionalität und Unterstützung des FireWire Festplattenbetriebs

Der Systemassistent führt Sie durch den Übertragungsvorgang. Die auf Ihrem anderen Mac gesicherten Informationen werden von der Datenübertragung auf Ihren iMac nicht verändert. Der Systemassistent kann folgende Daten übertragen:

- Benutzer-Accounts, einschließlich E-Mail- und Systemeinstellungen
- Netzwerkeinstellungen

### **Kapitel 1** Einführung **15**

- Ordner "Programme"
- Dateien und Ordner, die auf dem Startvolume Ihres Computers gesichert sind
- Dateien und Ordner auf anderen Volumes

Wenn Sie den Systemassistenten nicht beim erstmaligen Starten Ihres iMac zum Übertragen von Daten verwendet haben, können Sie dies später mit dem Migrations-Assistenten nachholen. Öffnen Sie die Ordner "Programme" und "Dienstprogramme" und starten Sie den Assistenten durch Doppelklicken in das Symbol "Migrations-Assistent". *Hinweis:* Wenn Sie Daten nachträglich mit dem Migrations-Assistenten übertragen, stellen Sie sicher, dass die Funktion "FileVault" auf dem älteren Computer deaktiviert ist. Wählen Sie zum Deaktivieren von FileVault "Apple" ( $\bullet$ ) > "Systemeinstellungen". Klicken Sie dann in "Sicherheit" und befolgen Sie die Anweisungen auf dem Bildschirm.

### **Konfigurieren Ihres iMac für das Internet**

Wenn Sie die Informationen für Ihre Netzwerkeinstellungen nicht übertragen haben, kann Sie der Systemassistent auch beim Konfigurieren Ihres iMac für den Internet-Zugang unterstützen. Für private Benutzer: Für den Internet-Zugang wird ein Account bei einem Internet-Anbieter benötigt. Hierfür können Gebühren anfallen. Wenn Sie bereits über einen Internet-Account verfügen, finden Sie Informationen zu den erforderlichen Eingaben in Anhang C "Herstellen einer Verbindung zum Internet" auf Seite 111.

### **Weitere Informationen**

Weitere Informationen finden Sie in den folgenden Abschnitten und Kapiteln:

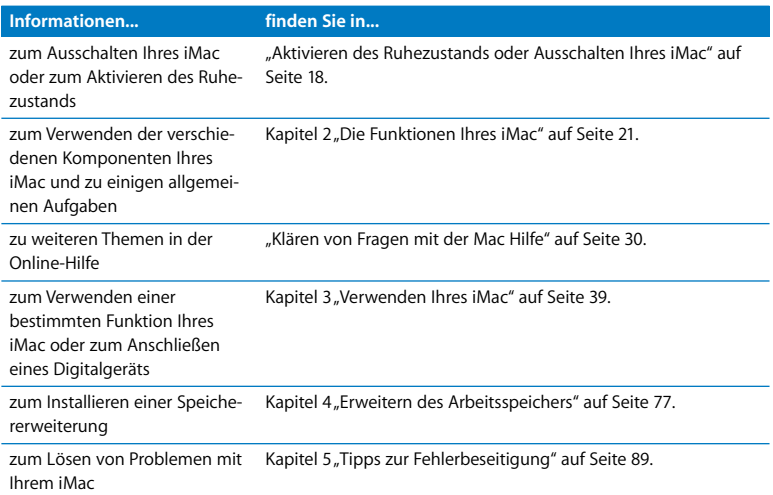

### Aktivieren des Ruhezustands oder Ausschalten Ihres iMac

Wenn Sie Ihre Arbeit am iMac abgeschlossen haben, können Sie den Ruhezustand Ihres Computers aktivieren oder den Computer ausschalten.

### **Aktivieren des Ruhezustands für Ihren iMac**

Wenn Sie Ihren iMac nur für kurze Zeit nicht benötigen, empfiehlt es sich, den Ruhezustand zu aktivieren. Befindet sich Ihr iMac im Ruhezustand, wird die Bildschirmanzeige ausgeblendet und unten rechts am Bildschirm pulsiert eine weiße Anzeigeleuchte. In diesem Fall kann Ihr iMac schnell wieder aktiviert werden, ohne zuvor den kompletten Startvorgang durchlaufen zu müssen.

### **Verwenden Sie eine der folgenden Methoden, um den Ruhezustand zu aktivieren:**

- Wählen Sie "Apple" ( $\bigcirc$ ) > "Ruhezustand".
- Drücken Sie den Ein-/Ausschalter ( $\cup$ ) an der Rückseite des iMac.
- Wählen Sie "Apple" ( $\bigcirc$ ) > "Systemeinstellungen". Klicken Sie dann in "Energie sparen" und legen Sie fest, wann der Ruhezustand aktiviert werden soll.
- Drücken und halten Sie die Taste "Start/Pause" ( $\cdot$ u) der "Apple Remote" Fernbedienung 3 Sekunden lang.

Drücken Sie eine beliebige Taste der Tastatur oder der "Apple Remote" Fernbedienung, um den Ruhezustand des iMac zu beenden. Wenn der iMac in den Ruhezustand umschaltet, wird der aktuelle Status Ihrer Arbeitsumgebung gesichert, sodass Ihre Programme, Dokumente und Einstellungen nach dem Beenden des Ruhezustands exakt wieder so angezeigt werden wie vorher.

### **Ausschalten Ihres iMac**

Schalten Sie Ihren iMac aus, wenn Sie ihn für einen längeren Zeitraum (mehr als ein paar Tage) nicht benötigen. Wählen Sie "Apple" ( $\bullet$ ) > "Ausschalten".

*Achtung:* Schalten Sie Ihren iMac vor dem Transportieren aus. Wenn Sie Ihren iMac transportieren, während sich die Festplatte dreht, kann die Festplatte beschädigt werden. Hierdurch kann es zu Datenverlusten kommen. Unter Umständen können Sie außerdem den Computer nicht mehr von der Festplatte starten.

### **2 <sup>2</sup> Die Funktionen Ihres iMac**

### Dieses Kapitel vermittelt Ihnen einige grundlegende Informationen, die Sie für die Arbeit mit Ihrem iMac benötigen.

Im Folgenden finden Sie einen Überblick über die verschiedenen Komponenten Ihres iMac und die Funktionen von Mac OS X, einschließlich Informationen zu allgemeinen Aufgaben wie die Fehlerbeseitigung, das Anpassen Ihres Schreibtischs, Anschließen eines Druckers, Zugreifen auf das Internet und mehr.

### **Abrufen von aktuellen Informationen**

Da Apple häufig neue Versionen und Aktualisierungen seiner Systemsoftware veröffentlicht, weichen die Abbildungen in diesem Handbuch möglicherweise leicht von Ihrer Bildschirmanzeige ab.

Über die Apple Web-Site unter der Adresse www.apple.com/de können Sie auf aktuelle Informationen über Apple, kostenlose Software und Online-Kataloge für Software und Hardware für Ihren iMac zugreifen.

Auf der Apple Service & Support Web-Site unter www.apple.com/de/support erhalten Sie zudem die Handbücher zu vielen Apple Produkten und technischen Support für alle Apple Produkte.

### Vorderansicht A

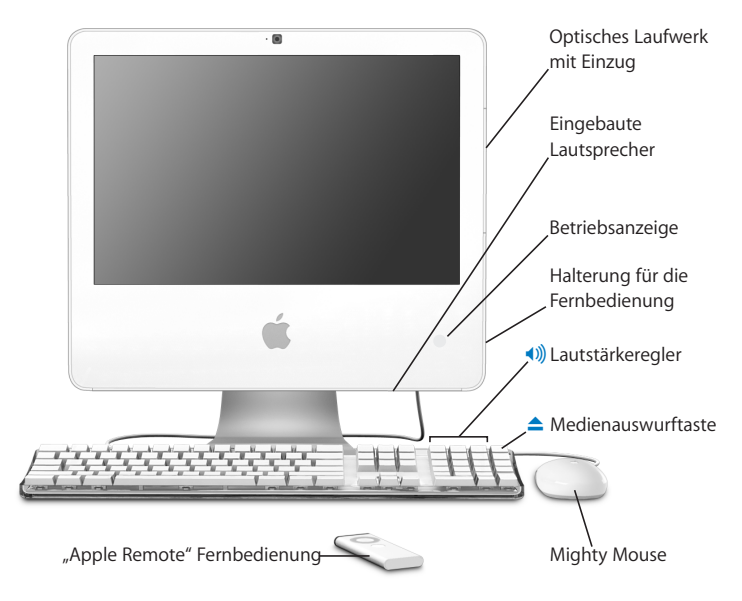

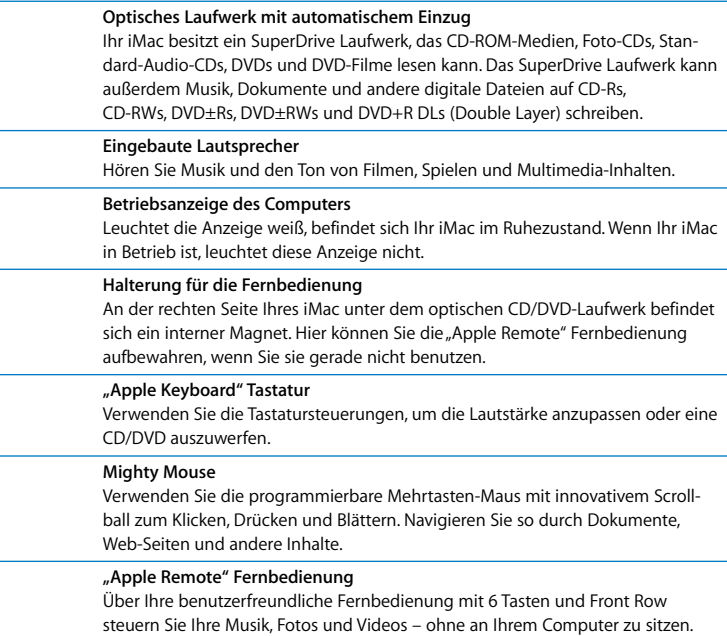

### Vorderansicht B

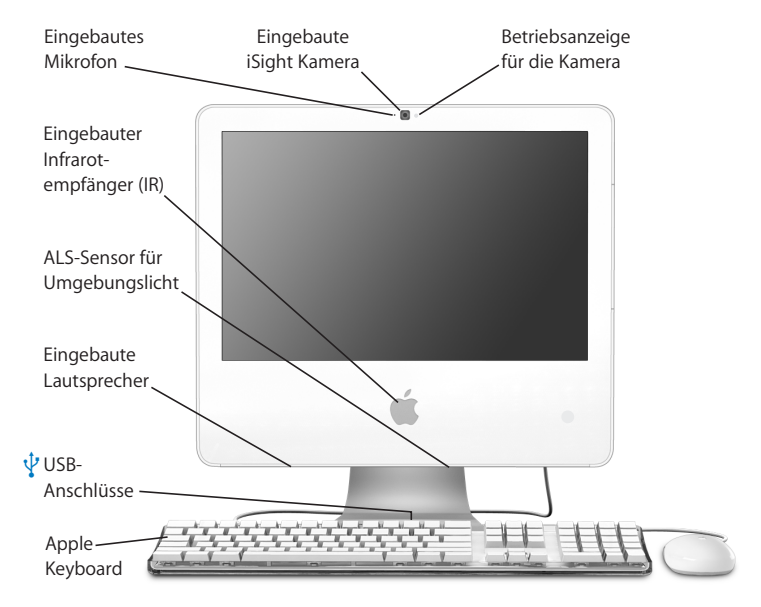

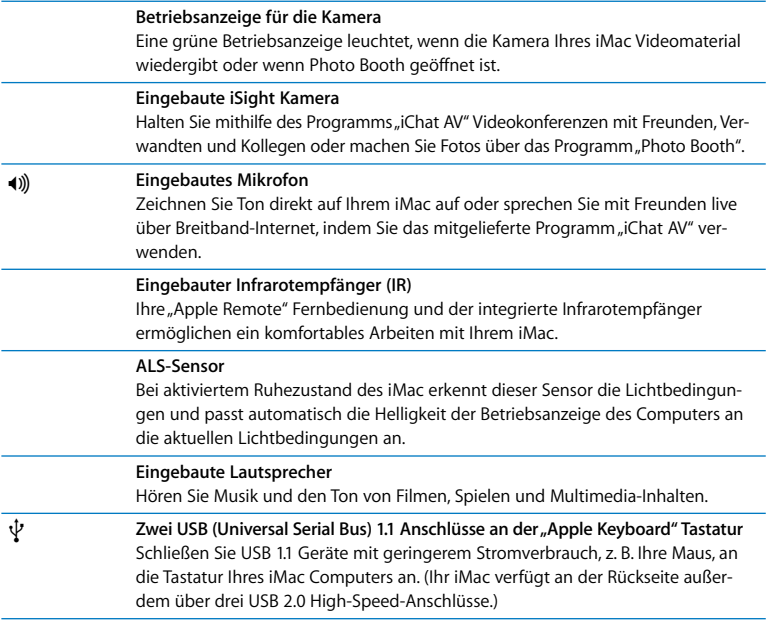

### Rückansicht A

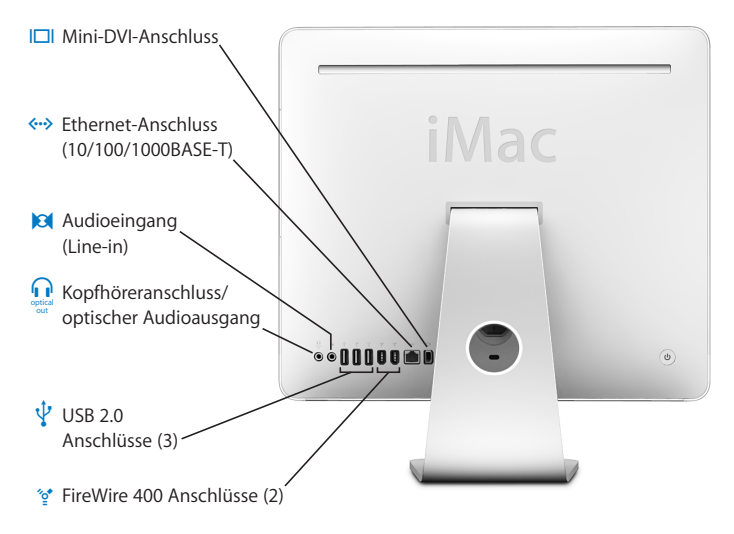

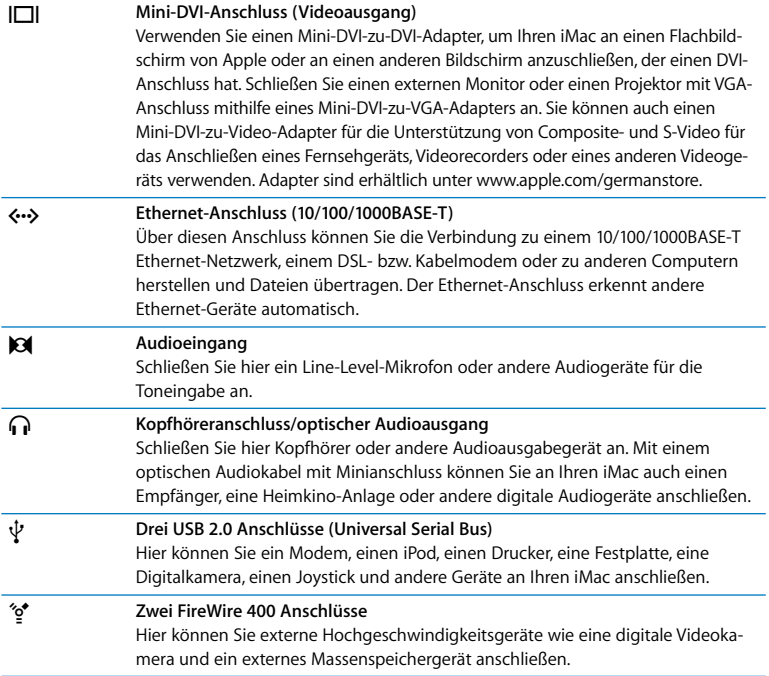

### Rückansicht B

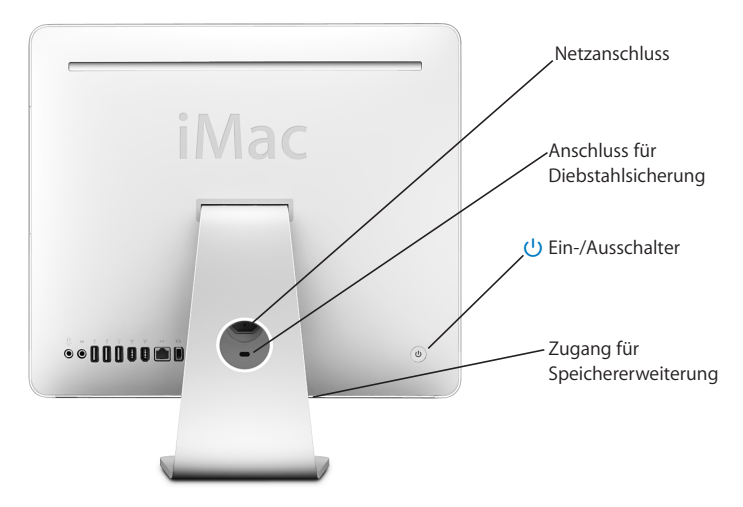

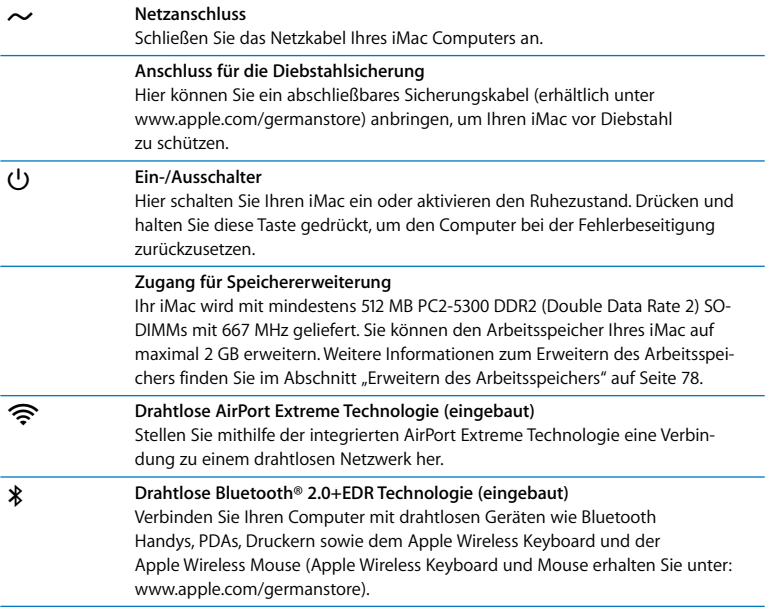

### Informationen über Mac OS X

Auf Ihrem iMac sind Mac OS X "Tiger" und das preisgekrönte Programmpaket "iLife" installiert. Weitere Informationen zu Mac OS X und iLife finden Sie in der Broschüre *Einführung zu Tiger*, die zum Lieferumfang Ihres iMac gehört. Öffnen Sie auch die Mac Hilfe (vgl. Seite 30) und blättern Sie durch die dort enthaltenen Informationen. Sie finden dort eine Menge Informationen für neue Benutzer sowie für erfahrene Benutzer und "Umsteiger" auf den Mac. Wenn bei der Verwendung von Mac OS X Probleme auftreten, beachten Sie die Tipps zur Fehlerbeseitigung am Ende dieses Handbuchs oder wählen Sie "Hilfe" > "Mac Hilfe" aus der Menüleiste oben in der Bildschirmanzeige.

Mac OS X enthält:

- Â Spotlight, eine leistungsstarke Suchtechnologie, die automatisch alle Ihre Dateien indiziert
- Dashboard, eine Oberfläche, die praktische "Widgets" (Mini-Programme) bereitstellt
- Exposé, das alle Ihre geöffneten Programme übersichtlich angeordnet anzeigt

Wenn Sie Informationen über mit Mac OS X kompatible Softwareprogramme wünschen oder mehr über Mac OS X erfahren möchten, besuchen Sie die Mac OS X Web-Site unter: www.apple.com/de/macosx.

### Klären von Fragen mit der Mac Hilfe

Die meisten Informationen zu Ihrem Mac finden Sie in der Mac Hilfe.

### **Gehen Sie wie folgt vor, um die Mac Hilfe zu öffnen:**

**1** Klicken Sie in das Finder Symbol im Dock (die Symbolleiste am unteren Bildschirmrand).

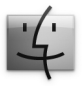

2 Wählen Sie "Hilfe" > "Mac Hilfe" (klicken Sie in der Menüleiste in "Hilfe" und wählen Sie dann "Mac Hilfe").

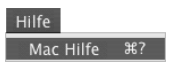

**3** Klicken Sie in das Suchfeld, geben Sie eine Frage ein und betätigen Sie den Zeilenschalter auf Ihrer Tastatur.

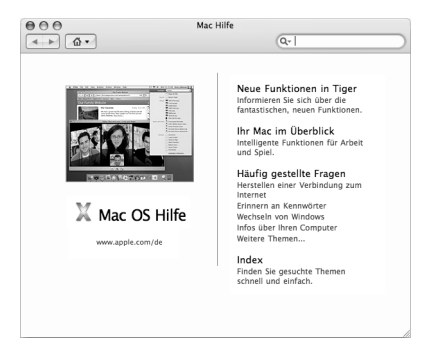

### Anpassen des Schreibtischs und Konfigurieren der Einstellungen

Mithilfe der Systemeinstellungen können Sie die Anzeige Ihres Schreibtischs rasch an Ihre Anforderungen anpassen. Wählen Sie dazu "Apple" ( $\bullet$ ) > "Systemeinstellungen" aus der Menüleiste.

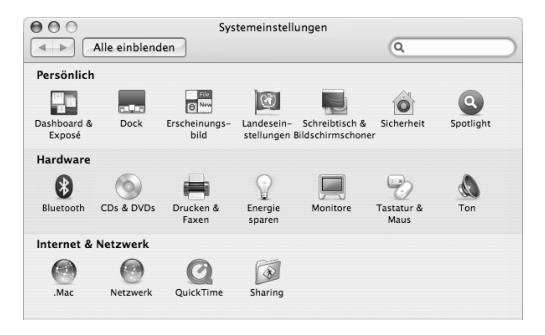

Während Sie sich mit Ihrem iMac vertraut machen, sehen Sie sich auch die anderen Systemeinstellungen etwas genauer an. Das Fenster "Systemeinstellungen" ist Ihre "Kommandozentrale" zur Steuerung der meisten Einstellungen Ihres iMac. Wenn Sie weitere Informationen wünschen, wählen Sie "Hilfe" > "Mac Hilfe" und suchen Sie nach "Systemeinstellungen" oder gezielt nach dem Namen einer bestimmten Systemeinstellung.

### Anschließen eines Druckers

Die meisten Drucker können Sie über ein USB-Kabel anschließen. Auf andere Drucker können Sie über eine Netzwerkverbindung wie etwa Ethernet zugreifen. Bei Verwendung einer AirPort Express oder AirPort Extreme Basisstation können Sie einen USB-Drucker an die Basisstation anschließen (anstatt an Ihren Computer) und kabellos drucken. Befolgen Sie die Ihrem Drucker beiliegenden Anweisungen, um evtl. benötigte Software zu installieren und den Drucker anzuschließen. In Mac OS X sind die Treiber für die meisten Drucker bereits integriert.

Nach dem Anschließen eines Druckers erkennt Ihr Computer den Drucker normalerweise automatisch und fügt ihn der Liste der verfügbaren Drucker hinzu. Möglicherweise müssen Sie den Netzwerknamen oder die Adresse eines Druckers kennen, der mit einem Netzwerk verbunden ist, damit Sie darauf drucken können.

### **Gehen Sie wie folgt vor, um einen Drucker einzurichten:**

- 1 Öffnen Sie die Systemeinstellungen und klicken Sie in das Symbol "Drucken & Faxen".
- 2 Klicken Sie in "Drucken" und anschließend in die Taste "Hinzufügen" (+), um einen Drucker hinzuzufügen.
- 3 Wählen Sie den gewünschten Drucker aus und klicken Sie in "Hinzufügen".
- **4** Wählen Sie mithilfe der Tasten "Hinzufügen" (+) und "Entfernen" (–) die Drucker aus, die in der Druckerliste angezeigt werden sollen.

### **Überwachen des Druckstatus**

Nachdem Sie ein Dokument an einen Drucker gesendet haben, können Sie den Druckstatus überwachen und Ihren Druckauftrag anhalten oder vorübergehend zurückstellen. Klicken Sie in das Drucksymbol im Dock, um das Druckfenster zu öffnen und den Druckstatus zu überwachen. Hier können Sie die Druckaufträge in der Warteliste sehen und bearbeiten.

Wenn Sie weitere Informationen hierzu benötigen, öffnen Sie die Mac Hilfe und suchen Sie nach "Drucken".

### Aktualisieren Ihrer Software

Sie können eine Verbindung zum Internet herstellen und die neusten kostenlosen Softwareversionen, Treiber und andere Erweiterungen von Apple automatisch laden.

Wenn Sie mit dem Internet verbunden sind, überprüft die Systemeinstellung "Software-Aktualisierung" die Internet-Server von Apple auf verfügbare Aktualisierungen für Ihren Computer. Ihr iMac ist so konfiguriert, automatisch einmal pro Woche nach Aktualisierungen zu suchen. Sie können für diese Einstellung auch "Täglich" oder "Wöchentlich" wählen. Sie haben zudem die Möglichkeit, manuell nach Aktualisierungen zu suchen.

### **Gehen Sie wie folgt vor, um nach aktualisierter Software zu suchen:**

- **1** Öffnen Sie die Systemeinstellungen.
- 2 Klicken Sie in das Symbol "Software-Aktualisierung" und befolgen Sie die Anweisungen auf dem Bildschirm.

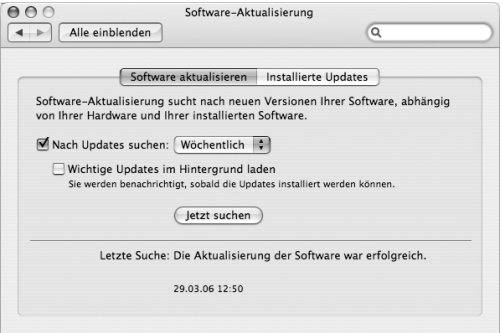

- Für weitere Informationen suchen Sie in der Mac Hilfe nach "Software-Aktualisierung".
- Â Neuste Informationen zu Mac OS X finden Sie auf der Mac OS X Web-Site unter: www.apple.com/de/macosx.

### Herstellen einer Verbindung zu einem Netzwerk

Wenn Sie Ihren iMac mit einem Ethernet-Netzwerk, einem Kabel- bzw. DSL-Modem oder einem drahtlosen Netzwerk verbinden wollen, finden Sie weitere Informationen zum Einrichten einer Ethernet- oder AirPort Verbindung in den Abschnitten "Herstellen einer Verbindung zu einem Ethernet-Netzwerk" auf Seite 59 und "Drahtloser AirPort Extreme Netzwerkbetrieb" auf Seite 55. Auch in der Mac Hilfe finden Sie unter den Suchbegriffen "Ethernet" und "AirPort" weitere hilfreiche Informationen.

### Verwenden des Internet

Beim ersten Einrichten Ihres iMac haben Sie mithilfe des Systemassistenten eine Verbindung zum Internet hergestellt. Wenn Sie zu einer anderen Verbindungsart wechseln müssen, z. B. einem DSL- oder Kabelmodem, einem lokalen Ethernet-Netzwerk, einem AirPort Extreme Netzwerk oder einem anderen drahtlosen Netzwerk, finden Sie weitere Informationen in Anhang C. Herstellen einer Verbindung zum Internet" auf Seite 111.

### Übertragen von Dateien auf einen anderen Computer

Sie haben mehrere Möglichkeiten zum Übertragen von Dateien oder Dokumenten zwischen Ihrem iMac und einem anderen Computer.

- Dateien lassen sich ganz einfach mithilfe des Systemassistenten übertragen. Weitere Informationen hierzu finden Sie im Abschnitt "Übertragen von Informationen auf Ihren iMac" auf Seite 15.
- Â Sie können Dateien über das Internet übertragen, wenn Sie einen .Mac oder einen anderen Internet-Account besitzen. Weitere Informationen finden Sie unter der Adresse: www.mac.com
- Â Wenn Ihr iMac mit einem Ethernet-Netzwerk verbunden ist, können Sie Dateien auch an einen anderen Computer im Netzwerk übertragen. Öffnen Sie ein Finder Fenster und klicken Sie in "Netzwerk", um auf einen anderen Computer oder Server zuzugreifen. Wenn Sie den Namen oder die Netzwerkadresse des Computers kennen, können Sie auch "Gehe zu" > "Mit Server verbinden" aus der Finder Menüleiste wählen.
- Â Sie können ein kleines Ethernet-Netzwerk erstellen, indem Sie ein Ethernet-Kabel zwischen Ihrem iMac und dem Ethernet-Anschluss eines anderen Computers anschließen ( $\leftrightarrow$ ). Öffnen Sie zum Anzeigen weiterer Informationen die Mac Hilfe und suchen Sie nach "Verbinden von zwei Computern".
- Â Sie können auch mithilfe eines FireWire Kabels die Verbindung zu einem anderen Mac herstellen. Ihr iMac wird als Festplatte auf dem anderen Computer angezeigt und Sie können Dateien zwischen den Computern übertragen. Weitere Informationen zur Verwendung von FireWire für das Übertragen von Dateien erhalten Sie, indem Sie die Mac Hilfe öffnen und nach "Übertragen von Dateien über FireWire" suchen.
- Zum Übertragen von Dateien können Sie eine Verbindung zu einem drahtlosen AirPort Netzwerk herstellen. Weitere Informationen hierzu finden Sie im Abschnitt "Drahtloser AirPort Extreme Netzwerkbetrieb" auf Seite 55.

Wenn Sie nähere Informationen zum Übertragen von Dateien und Dokumenten wünschen, öffnen Sie die Mac Hilfe und suchen Sie nach "Übertragen von Dateien" oder nach dem benötigten Verbindungstyp.

# Verwenden von Programmen

Ihr iMac wird mit den iLife Programmen und anderen Softwareprogrammen geliefert, mit denen Sie E-Mails senden, im Internet surfen, online chatten, Musik und digitale Fotos verwalten, Filme erstellen und vieles mehr können. Wenn Sie nähere Informationen zu diesen Programmen wünschen, öffnen Sie zuerst das Programm und dann die Mac Hilfe zu diesem Programm.

# Wenn ein Programm nicht mehr reagiert

In seltenen Fällen kann es vorkommen, dass ein Programm nicht mehr reagiert. Mac OS X ermöglicht es Ihnen, das betreffende Programm zu beenden, ohne den iMac neu starten zu müssen. Durch Beenden eines Programms, bei dem ein Stillstand auftrat, haben Sie u. U. die Möglichkeit, Ihre Arbeit in anderen geöffneten Programmen zu sichern.

#### **Gehen Sie wie folgt vor, um ein Programm sofort zu beenden:**

1 Drücken Sie die Tastenkombination "Befehl ( $\mathcal{H}$ )-Wahl-esc" oder wählen Sie "Apple" ( $\hat{\blacksquare}$ ) > "Sofort beenden".

Das Dialogfenster "Programme sofort beenden" wird angezeigt und das betroffene Programm ist hervorgehoben.

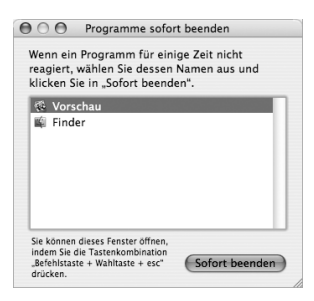

2 Klicken Sie in "Sofort beenden". Das Programm wird beendet. Alle anderen Programme bleiben weiterhin geöffnet.

# **3 <sup>3</sup> Verwenden Ihres iMac**

# In diesem Kapitel finden Sie Anweisungen, wie Sie die vielfältigen Funktionen Ihres iMac verwenden und Ihren Computer optimal nutzen können.

Hier finden Sie einige der Funktionen, die Ihnen mit Ihrem neuen iMac zur Verfügung stehen:

- Klicken, drücken und blättern Sie mit der Mighty Mouse.
- Verwenden Sie die "Apple Remote" Fernbedienung und Front Row zum Steuern von Musik, Fotos und Videos – ohne an Ihrem Computer zu sitzen.
- Schießen Sie Fotos mit Photo Booth und der integrierten iSight Kamera.
- Halten Sie eine Videokonferenz mit iChat AV und der integrierten iSight Kamera.
- Erstellen Sie ein Video mit iMovie HD und der integrierten iSight Kamera.
- Verwenden Sie die integrierte AirPort Extreme Technologie für den drahtlosen Netzwerkbetrieb.
- Schließen Sie Drucker und andere externe Geräte an die USB 2.0 Anschlüsse ( $\dot{\Psi}$ ) an.
- Â Importieren Sie Video von einer Videokamera oder schließen Sie externe Festplatten an die FireWire-Anschlüsse (\*\*) an.
- Â Schließen Sie ein Fernsehgerät, einen zweiten Monitor oder einen Projektor über den Mini-DVI-Video-Anschluss (£) an, um Ihren Bildschirm komplett darauf darzustellen oder um Ihren Schreibtisch zu erweitern.
- Brennen Sie DVDs oder CDs mit dem SuperDrive.

Lesen Sie die Informationen in diesem Kapitel, um mehr über die Verwendungsmöglichkeiten Ihres iMac zu erfahren. Weitere Informationen finden Sie auch in der Mac Hilfe und auf der Support Web-Site zum iMac unter: www.apple.com/de/support/imac.

# Verwenden der Mighty Mouse

Im Lieferumfang Ihres iMac ist die Mighty Mouse enthalten. Unter der Abdeckung befinden sich berührungsempfindliche Sensoren, die ein Klicken erkennen. Die Mighty Mouse hat außerdem zwei druckempfindliche Seitentasten. Beim Drücken der Maus zwischen Daumen und Finger werden Dashboard, Exposé oder andere anpassbare Funktionen aktiviert. Sie können die rechte oder linke Taste als primäre Taste konfigurieren. Wenn Sie den Scrollball zur Navigation innerhalb eines Dokuments verwenden, müssen Sie nicht einen Finger anheben.

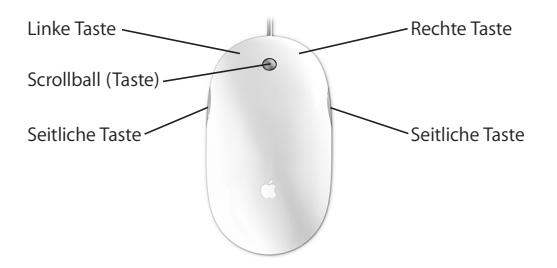

#### **Konfigurieren der Mighty Mouse**

Die Mighty Mouse ist bereits so konfiguriert, dass über den Scrollball Dashboard und über die Seitentasten Exposé gestartet wird. Sie haben auch die Möglichkeit, eigene Optionen zu konfigurieren:

- Programmieren Sie den Scrollball so, dass damit der Programmumschalter gestartet wird, und wechseln Sie dann durch einfaches Blättern von einer Aufgabe zur nächsten.
- Konfigurieren Sie eine beliebige Taste für den Start einer neuen Spotlight Suche und finden Sie so die gewünschten Informationen.
- Â Ändern Sie die Konfiguration der Seitentasten, sodass damit anstelle aller Fenster in Exposé nur die Fenster im aktuellen Programm angezeigt werden.
- Starten Sie das Programm Ihrer Wahl mit einer beliebigen Taste der Mighty Mouse. Wählen Sie einfach aus dem Einblendmenü die Option "Andere" aus und suchen Sie im Finder nach dem gewünschten Programm.
- Legen Sie entweder die linke oder die rechte Seite des Gehäuseoberteils als primäre Taste fest.

Öffnen Sie die Systemeinstellung "Tastatur & Maus", um die Mighty Mouse als Ein-Tasten-Maus oder als Mehrtasten-Maus zu konfigurieren. Hier finden Sie Einblendmenüs sowie Steuerungselemente für Zeigerbewegung, Blättern und Doppelklicken. Wählen Sie die gewünschte primäre und sekundäre Tastenzuordnung aus. Weisen Sie die Programme zu, die Sie mit der Mighty Mouse öffnen möchten. Passen Sie Ihre Navigationsmöglichkeiten an.

Gehen Sie wie folgt vor, um die Systemeinstellung "Tastatur & Maus" zu öffnen:

1 Wählen Sie "Apple" ( $\bullet$ ) > "Systemeinstellungen".

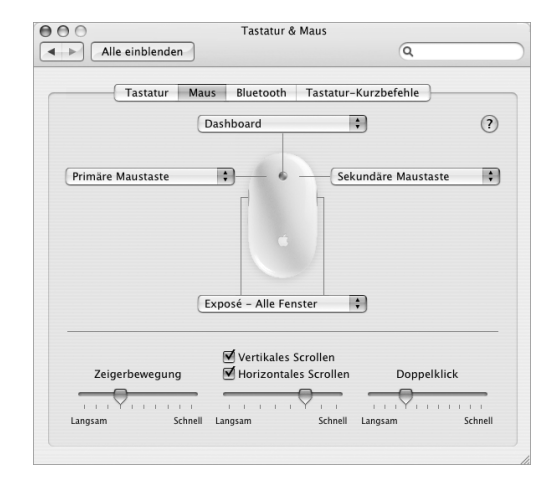

2 Klicken Sie in "Tastatur & Maus" und anschließend in "Maus".

### **Weitere Informationen zur Mighty Mouse**

Die Mac Hilfe bietet weitere Informationen zum Konfigurieren und Verwenden Ihrer Mighty Mouse. Wählen Sie "Hilfe" > "Mac Hilfe" und suchen Sie nach dem Stichwort "Mighty Mouse".

# Steuertasten auf der Tastatur

Über die Tastatur können Sie die Lautstärke anpassen oder eine CD/DVD auswerfen und vieles mehr.

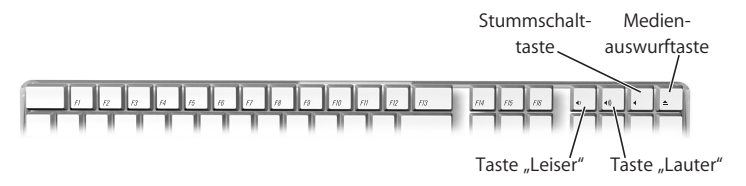

Drücken Sie die Taste "F15", um die Helligkeit des Bildschirms zu erhöhen, oder "F14", um die Helligkeit zu verringern. Über Exposé verwalten Sie die Fenster auf Ihrem Bildschirm. Sollen alle offenen Fenster gleichzeitig angezeigt werden, drücken Sie die Taste "F9". Sollen alle Fenster angezeigt werden, die im aktuellen Programm geöffnet sind, drücken Sie die Taste "F10". Möchten Sie alle geöffneten Fenster ausblenden, sodass Sie den Schreibtisch sehen können, drücken Sie "F11".

Front Row (vgl. Seite 45) können Sie nicht nur über die "Apple Remote" Fernbedienung steuern. Sie können hierzu auch Ihre Tastatur verwenden. Folgende Tasten entsprechen den Tasten auf der "Apple Remote" Fernbedienung:

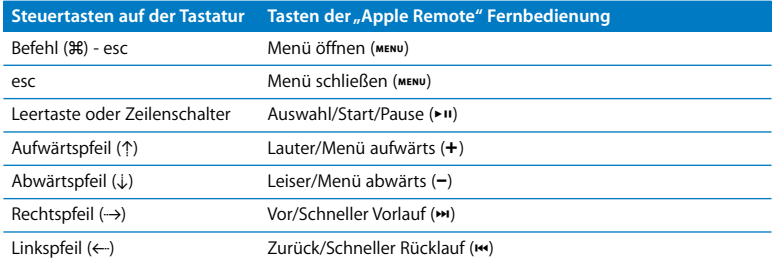

Wenn Sie Front Row verlassen und zum Finder zurückkehren möchten, drücken Sie eine beliebige Buchstabentaste auf der Tastatur.

Tastatur-Kurzbefehle für andere Arbeitsschritte und Programme finden Sie in der Menüleiste unter "Hilfe" > "Mac Hilfe" über die Suchabfrage "Tastatur-Kurzbefehle". Weitere Informationen zur "Apple Remote" Fernbedienung finden Sie im folgenden Abschnitt "Verwenden der "Apple Remote" Fernbedienung mit Front Row".

# Verwenden der "Apple Remote" Fernbedienung mit Front Row

Ihre "Apple Remote" Fernbedienung funktioniert mit dem Programm "Front Row" und dem integrierten Infrarotempfänger. Der Infrarotempfänger befindet sich hinter dem Apple  $(\hat{\bullet})$  Logo an der Vorderseite Ihres iMac.

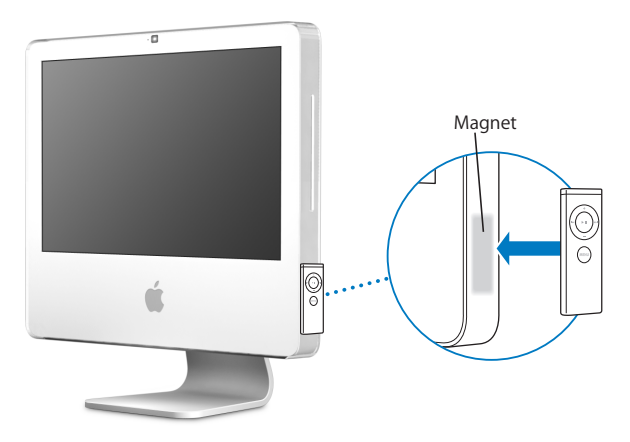

Wenn Sie die Fernbedienung nicht verwenden, können Sie sie an der praktischen "Apple Remote" Halterung an der rechten Seite Ihres iMac sicher aufbewahren (vgl. Abbildung).

*Achtung:* In den iMac ist ein kleiner Magnet eingebaut, an dem Sie die "Apple Remote" Fernbedienung aufbewahren können, falls Sie sie gerade nicht benötigen. Achten Sie zum Schutz Ihrer Daten auf einer externen Festplatte, einer Speicherkarte, einem iPod oder anderen magnetischen Medien auf einen ausreichenden Abstand vom Magnet.

Die "Apple Remote" Fernbedienung öffnet Front Row. Jetzt können Sie Musik aus Ihrer iTunes Musikbibliothek abspielen, Diashows Ihrer Fotos und QuickTime Filmtrailer anzeigen, eine DVD mit dem DVD Player wiedergeben und vieles mehr – ohne an Ihrem Computer zu sitzen.

#### **Funktionen Ihrer "Apple Remote" Fernbedienung:**

- Â Öffnen von Front Row
- Navigieren durch Musik, Fotos, Videos und DVD-Menüs in Front Row
- Navigieren in iTunes, iPhoto und DVD Player
- Aktivieren oder Deaktivieren des Ruhezustands Ihres iMac Computers

#### Gehen Sie wie folgt vor, um die "Apple Remote" Fernbedienung zu verwenden:

- Drücken Sie die Taste "Menu" (MENU), um Front Row zu öffnen.
- Über die Taste "Menu" (wew) kehren Sie zum vorherigen Menü zurück, wenn Sie durch Front Row navigieren.
- Verwenden Sie die Tasten "Lauter" (+) und "Leiser" (−), um durch die Menüoptionen von Front Row zu blättern und die Lautstärke anzupassen.
- Drücken Sie die Taste "Auswahl/Start/Pause" (►II), um eine Option aus dem Menü von Front Row auszuwählen.
- Drücken Sie die Taste "Auswahl/Start/Pause" (•u), um die Wiedergabe eines Titels, einer Diashow oder eines Films zu starten oder anzuhalten.
- Drücken Sie die Taste "Vor/Schneller Vorlauf" (>>) oder "Zurück/Schneller Rücklauf" (<> (++), um zum nächsten oder vorherigen Titel in Ihrer iTunes Bibliothek oder zum nächsten oder vorherigen Kapitel in einem DVD-Film zu wechseln.
- Halten Sie die Taste "Vor/Schneller Vorlauf" (> ) oder die Taste "Zurück/Schneller Rücklauf" ( $\leftrightarrow$ ) gedrückt, um innerhalb eines Titels oder Films vor- oder zurückzuspulen.

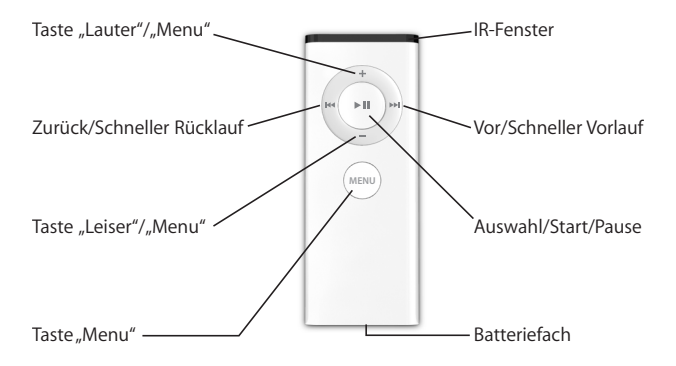

# **Verbinden Ihrer "Apple Remote" Fernbedienung**

Wenn Sie mehrere Computer oder andere Geräte mit integriertem Infrarotempfänger in einem Raum haben (z. B. mehrere iMac Computer in einem Heimbüro oder einem Computerlabor), können Sie Ihre "Apple Remote" Fernbedienung mit einem bestimmten Computer oder Gerät "verbinden". Durch das Verbinden wird der empfangende Computer bzw. das empfangende Gerät so konfiguriert, dass er bzw. es nur mit einer einzigen Fernbedienung gesteuert werden kann.

#### **Gehen Sie wie folgt vor, um Ihre "Apple Remote" Fernbedienung mit Ihrem iMac zu verbinden:**

- **1** Gehen Sie sehr nah an Ihren iMac Computer heran (Abstand: ca. 8 bis 10 cm).
- **2** Zeigen Sie mit der "Apple Remote" Fernbedienung auf das Apple Logo an der Vorderseite Ihres iMac.
- **3** Drücken Sie gleichzeitig die Tasten "Vor/Schneller Vorlauf" und "Menu" und halten Sie sie 5 Sekunden lang gedrückt.

Wenn Sie Ihre "Apple Remote" Fernbedienung erfolgreich mit Ihrem iMac verbunden haben, erscheint das Symbol einer Kette ( $\infty$ ) auf dem Bildschirm.

#### Gehen Sie wie folgt vor, um eine Verbindung zwischen der "Apple Remote" Fernbe**dienung und Ihrem iMac zu löschen:**

- 1 Wählen Sie dazu "Apple" ( $\bullet$ ) > "Systemeinstellungen" aus der Menüleiste.
- 2 Klicken Sie in "Sicherheit" und dann in "Trennen".

# **Deaktivieren des Infrarotempfangs**

Mithilfe der Systemeinstellung "Sicherheit" können Sie den Infrarotempfang aktivieren oder deaktivieren.

#### **Gehen Sie wie folgt vor, um den Infrarotempfang zu deaktivieren:**

- Wählen Sie "Apple" ( $\bullet$ ) > "Systemeinstellungen" aus der Menüleiste aus und klicken Sie dann in "Sicherheit".
- Markieren Sie die Option "Infrarotempfänger für Fernbedienungen deaktivieren".

#### **Ersetzen der "Apple Remote" Batterie**

Die "Apple Remote" Fernbedienung wird mit einer CR 2032 Batterie geliefert, die Sie bei Bedarf austauschen können.

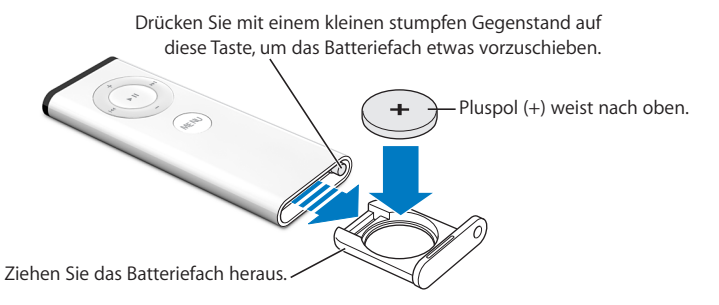

#### **Gehen Sie wie folgt vor, um die Batterie zu ersetzen:**

- **1** Öffnen Sie das Batteriefach, indem Sie mit einem kleinen Gegenstand auf die Verriegelung drücken (vgl. Abbildung oben).
- **2** Ziehen Sie das Batteriefach heraus und entfernen Sie die Batterie.
- **3** Setzen Sie die Ersatzbatterie mit dem Pluspol (+) nach oben ein.

**4** Schließen Sie das Batteriefach.

*Achtung:* Installieren Sie die Batterie korrekt, um Beschädigungen zu vermeiden. Richten Sie den Pluspol der Batterie im Batteriefach aus. Verwenden Sie nur Batterien des selben Typs wie die Originalbatterie.

#### Weitere Informationen zur "Apple Remote" Fernbedienung

Weitere Informationen zu Ihrer "Apple Remote" Fernbedienung finden Sie in der Mac Hilfe. Wählen Sie "Hilfe" > "Mac Hilfe" und suchen Sie nach "Fernbedienung".

# Verwenden der integrierten iSight Kamera

In Ihrem iMac ist eine iSight Kamera integriert. Nutzen Sie sie zum Aufnehmen von Fotos in Photo Booth, zum Erstellen von Filmen in iMovie HD oder für Videokonferenzen über iChat AV mit Ihren Freunden und Verwandten über das Internet.

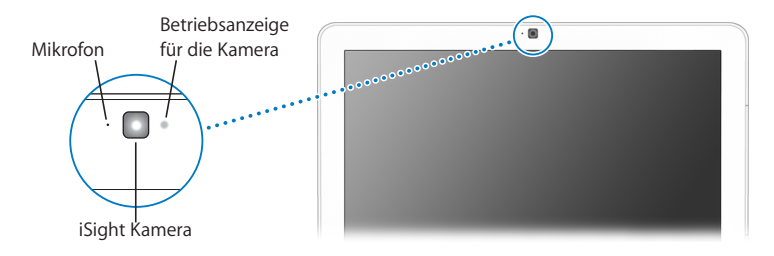

# **Aufnehmen von Fotos mit Photo Booth**

Mithilfe von Photo Booth können Sie Fotos aufnehmen und witzige visuelle Effekte wie Sepia, Dehnen, Pop-Art, Glühen, Buntstift und viele mehr anwenden.

#### **Gehen Sie wie folgt vor, um mit Photo Booth ein Foto aufzunehmen:**

- 1 Klicken Sie in das Symbol "Photo Booth" im Dock (oder wählen Sie "Programme" > "Photo Booth"), um Photo Booth zu öffnen und die iSight Kamera einzuschalten. Anhand der grünen Betriebsanzeige neben der Kamera erkennen Sie, ob diese eingeschaltet ist.
- **2** Wählen Sie je nach Wunsch einen Effekt aus, der auf Ihr Bild angewendet werden soll.
- **3** Klicken Sie in das Kamerasymbol unterhalb des Bilds, um ein Foto zu machen.

Sichern Sie Ihr Foto in Ihrem iPhoto Fotoarchiv, senden sie es über E-Mail an Freunde oder sichern Sie es als iChat Kontaktbild.

#### **Gehen Sie wie folgt vor, um ein Foto als Kontaktbild oder Account-Bild zu verwenden:**

- **1** Öffnen Sie Photo Booth und nehmen Sie ein Foto auf.
- **2** Wählen Sie das Bild aus, das Sie als Kontakt- oder Account-Bild verwenden möchten.
- **3** Klicken Sie in das Symbol für das Kontakt- oder Account-Bild, um Ihr Kontakt- oder Account-Bild automatisch zu aktualisieren.

Weitere Informationen zu Photo Booth finden Sie in der Mac Hilfe. Wählen Sie "Hilfe" > "Mac Hilfe" und wählen Sie dann "Bibliothek" > "Photo Booth Hilfe".

# **Verwenden Ihrer iSight Kamera mit iMovie HD**

Sie können Live-Video von Ihrer integrierten iSight Kamera direkt in iMovie HD aufnehmen.

#### **Gehen Sie wie folgt vor, um Live-Video aufzunehmen:**

- **1** Öffnen Sie iMovie HD, indem Sie im Dock in das Programmsymbol klicken (oder wählen Sie "Programme" > "iMovie HD").
- **2** Klicken Sie in den Modusschalter, um den Kameramodus in iMovie HD zu aktivieren.

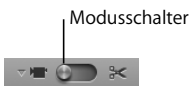

- **3** Klicken Sie in das Kamerasymbol links neben dem Modusschalter und wählen Sie "iSight" aus dem Einblendmenü.
- **4** Klicken Sie im iMovie Monitor in "Mit iSight aufnehmen", um die Aufnahme zu starten. Das im iMovie Monitor angezeigte Video wird im iMovie Clipbereich als Clip aufgezeichnet.
- **5** Klicken Sie in die Taste "Mit iSight aufnehmen", um die Aufnahme zu stoppen. Sie können beliebig lange Video aufnehmen, abhängig davon wie viel Speicherplatz auf Ihrem iMac verfügbar ist.

Weitere Informationen zu iMovie HD finden Sie in der Mac Hilfe. Wählen Sie "Hilfe" > "Mac Hilfe" und dann "Bibliothek" > "iMovie HD Hilfe" aus der Menüleiste.

# **Videokonferenzen mit iChat AV**

Öffnen Sie iChat AV und klicken Sie in das Videosymbol, um die iSight Kamera einzuschalten. Anhand der grünen Betriebsanzeige erkennen Sie, dass die iSight Kamera eingeschaltet ist. Klicken Sie in das Videosymbol eines Kontakts und schon können sie eine Videokonferenz mit anderen iChat AV Benutzern in Echtzeit und mit vollständig bewegten Bildern abhalten. Ihr iMac verfügt außerdem über ein eingebautes Mikrofon, sodass Sie bei Ihrer iChat AV Videokonferenz sowohl über Bild als auch über Ton verfügen.

Folgendes ist erforderlich, um die iSight Kamera für Videokonferenzen verwenden zu können:

- Ein .Mac, AOL (America Online) oder AIM (AOL Instant Messenger) Account (erforderlich für iChat AV)
- Â Eine Breitband-Internet-Verbindung über DSL- oder Kabelmodem oder ein lokales Netzwerk (LAN). Eine Wählverbindung für das Internet kann nicht verwendet werden.
- Â Ein Gesprächspartner für die Videokonferenz (Sie können z. B. mit anderen iChat AV, AOL oder AIM Benutzern per Videokonferenz kommunizieren.)

#### **Gehen Sie wie folgt vor, um eine Videokonferenz zu starten:**

**1** Öffnen Sie iChat AV.

**2** Klicken Sie in die Taste "Kamera" neben einem Kontakt in Ihrer Kontaktliste.

Anhand der grünen Betriebsanzeige erkennen Sie, ob Sie gerade Video wiedergeben. Wenn Sie in das Kamerasymbol klicken, wird eine Einladung an Ihren Kontakt gesendet, damit dieser die Einladung zur Videokonferenz annehmen kann. Außerdem können Sie in einer Vorschau betrachten, wie Sie vor der Kamera aussehen. Wenn ein Kontakt Ihre Einladung akzeptiert, wird er auf Ihrem Bildschirm angezeigt und Sie werden auf dem Bildschirm Ihres Kontakts angezeigt.

# **Videokonferenzen mit mehreren Kontakten**

Sie können per Videokonferenz gleichzeitig mit bis zu drei Kontakten kommunizieren. Ein Kontakt übernimmt die Funktion des "Gastgebers" der Videokonferenz und die anderen sind die weiteren Teilnehmer.

#### **Gehen Sie wie folgt vor, um eine Videokonferenz mit mehreren Kontakten zu starten:**

- **1** Öffnen Sie iChat AV.
- **2** Wählen Sie die Kontakte, die Sie einladen wollen, bei gedrückter Befehlstaste (x) aus.
- **3** Klicken Sie in die Taste "Kamera" unten in Ihrer Kontaktliste.

#### **Ausschalten der iSight Kamera**

Schließen Sie das aktive iChat Fenster, um Ihre iSight Kamera auszuschalten. Die grüne Betriebsanzeige leuchtet nicht mehr und weist darauf hin, dass die Kamera ausgeschaltet ist und das Video beendet wurde.

#### **Verwenden eines eigenen Bilds als Ihr Kontaktbild**

Sie können mithilfe der iSight Kamera ein Bild von sich aufnehmen und als Ihr Kontaktbild verwenden. Benutzern, in deren Kontaktliste Sie aufgeführt sind, wird Ihr Bild angezeigt.

#### **Gehen Sie wie folgt vor, um Ihr Kontaktbild festzulegen:**

- **1** Öffnen Sie iChat AV.
- 2 Wählen Sie "Kontakte" > "Mein Bild ändern".
- **3** Klicken Sie in die Taste "Kamera" und dann: Bitte recht freundlich!

Alternativ können Sie Photo Booth verwenden, um ein Kontaktbild aufzunehmen. Wählen Sie ein in Photo Booth aufgenommenes Foto aus und klicken Sie in das Symbol für das Kontaktbild, um Ihr iChat Kontaktbild automatisch zu aktualisieren. Weitere Informationen hierzu finden Sie auf Seite 51.

Weitere Informationen zu iChat AV finden Sie in der Mac Hilfe. Wählen Sie "Hilfe" > "Mac Hilfe" und wählen Sie dann "Bibliothek" > "iChat AV Hilfe".

# Drahtloser AirPort Extreme Netzwerkbetrieb

Ihr iMac verfügt über die AirPort Extreme Technologie, die eine einfache und kostengünstige Lösung darstellt, um einen drahtlosen Internet-Zugang bereitzustellen. Air-Port verwendet die drahtlose LAN-Technologie (Local Area Network), um die drahtlose Kommunikation zwischen mehreren Computern zu ermöglichen. So haben Sie die Möglichkeit, auf das Internet zuzugreifen, Dateien zu übertragen, Spiele mit mehreren Teilnehmern zu spielen und vieles mehr.

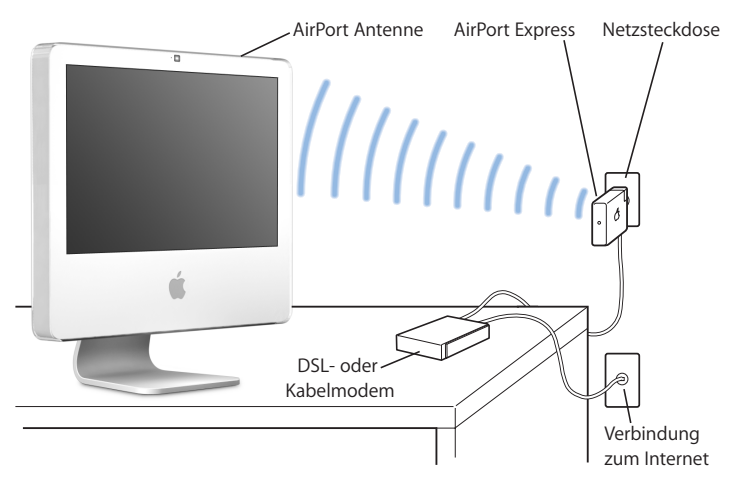

#### **Bereitstellen des drahtlosen Internet-Zugangs mit AirPort**

Ihr iMac stellt mithilfe der AirPort Extreme Technologie eine drahtlose Verbindung zu einer AirPort Express oder AirPort Extreme Basisstation her, die über eine Telefonleitung oder ein DSL- oder Kabelmodem mit dem Internet verbunden ist.

*Hinweis:* Außerdem benötigen Sie eine AirPort Express oder AirPort Extreme Basisstation und einen Internet-Zugang (hierfür können Gebühren anfallen). Einige Internet-Anbieter sind nicht mit AirPort kompatibel. Der Aktionsradius kann abhängig von den räumlichen Gegebenheiten variieren.

# **Weitere Informationen über AirPort**

Wenn Sie eine AirPort Express oder AirPort Extreme Basisstation kaufen möchten, wenden Sie sich an einen Autorisierten Apple Händler oder online unter der folgenden Adresse an den Apple Store: www.apple.com/germanstore.

Weitere Informationen zu AirPort finden Sie in der AirPort Hilfe. Wählen Sie "Hilfe" > "Mac Hilfe" und wählen Sie dann "Bibliothek" > "AirPort Hilfe". Zusätzliche Informationen finden Sie auch auf der AirPort Web-Site von Apple unter: www.apple.com/de/airport.

# Verwenden der drahtlosen Bluetooth Technologie

Ihr iMac wird mit integrierter Bluetooth 2.0+EDR (Enhanced Data Rate) Technologie geliefert. Mithilfe von Bluetooth können Sie eine drahtlose Verbindung über kürzere Entfernungen zwischen Computern, PDAs (Personal Digital Assistants), Handys, Kameratelefonen, Druckern, Digitalkameras sowie drahtlosen Eingabegeräten wie dem Apple Wireless Keyboard und der Apple Wireless Mouse (erhältlich unter: www.apple.com/germanstore) herstellen.

Die drahtlose Bluetooth Technologie macht Kabel entbehrlich, die bisher für das Anschließen verschiedener Geräte untereinander erforderlich waren. Bluetooth fähige Geräte können drahtlos über eine Distanz von bis zu 10 m miteinander verbunden werden.

Die Bluetooth Technologie bietet Ihnen folgende Möglichkeiten:

- Tauschen Sie Dateien zwischen Bluetooth fähigen Computern und Geräten und sogar zwischen Mac und PC aus.
- Synchronisieren Sie Daten zwischen Ihrem iMac und einem Bluetooth fähigen PDA. Mit iSync können Sie eine Hot-Sync-Operation ohne Kabel ausführen oder Ihre Visitenkarte oder Kalendereinträge direkt an den PDA eines Kollegen senden.
- Â Verwenden Sie Geräte wie Drucker, Tastatur, Maus oder Headset, die mit der drahtlosen Bluetooth Technologie ausgestattet sind.

#### **Konfigurieren eines Bluetooth Geräts**

Bevor Sie Dateien mit anderen Geräten gemeinsam nutzen oder eine Bluetooth Tastatur oder Maus verwenden können, müssen Sie das Gerät für die Arbeit mit Ihrem iMac konfigurieren. Nach der Konfiguration ist das Gerät mit Ihrem iMac verbunden und wird in der Systemeinstellung "Bluetooth" im Bereich "Geräte" angezeigt. Sie müssen Ihren iMac nur einmal mit dem Gerät verbinden. Die Verbindung zwischen den beiden Geräten bleibt bestehen, bis Sie sie löschen.

#### **Gehen Sie wie folgt vor, um ein Bluetooth Gerät zu konfigurieren:**

- 1 Wählen Sie "Bluetooth Gerät konfigurieren" aus dem Menü "Bluetooth" (\*) in der Menüleiste.
- **2** Befolgen Sie die Anweisungen auf dem Bildschirm, um den zu konfigurierenden Gerätetyp auszuwählen.

*Wichtig:* Wird das Bluetooth Symbol (◊) nicht in der Menüleiste angezeigt, öffnen Sie die Systemeinstellungen und klicken Sie in "Bluetooth". Klicken Sie in "Einstellungen" und wählen Sie "Bluetooth Status in der Menüleiste anzeigen".

#### **Gehen Sie wie folgt vor, um die Verbindung mit einem Gerät zu löschen:**

- 1 Öffnen Sie die Systemeinstellungen und klicken Sie in "Bluetooth".
- **2** Klicken Sie in "Geräte" und wählen Sie das Gerät aus der Liste aus.
- **3** Klicken Sie in die Taste "Löschen".

#### **Weitere Informationen zur drahtlosen Bluetooth Technologie**

Sie können die Online-Hilfe zur Verwendung der drahtlosen Bluetooth Technologie anzeigen, indem Sie das Dienstprogramm "Bluetooth Datenaustausch" (im Ordner "Programme/Dienstprogramme") öffnen und "Hilfe" > "Bluetooth Hilfe" auswählen. Weitere Informationen hierzu finden Sie auch auf der Apple Web-Site unter: www.apple.com/de/bluetooth.

# Herstellen einer Verbindung zu einem Ethernet-Netzwerk

Ihr iMac besitzt integrierte 10/100/1000 MBit/s BASE-T (Twisted-Pair) Ethernet-Netzwerkfunktionalitäten, über die Sie die Verbindung zu einem Netzwerk oder zu einem Kabel- oder DSL-Modem herstellen können.

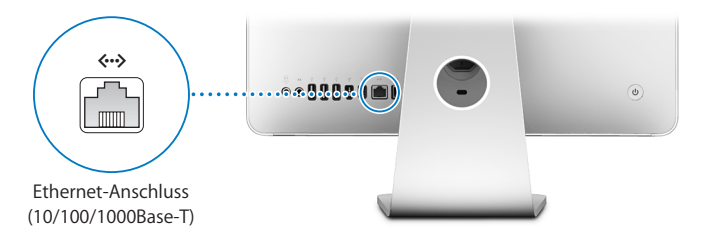

Durch den Anschluss an ein Netzwerk haben Sie Zugriff auf andere Computer im Netzwerk. Sie können Informationen sichern und abrufen, Netzwerkdrucker, Modems und E-Mail verwenden oder die Verbindung zum Internet herstellen. Sie können auch Dateien zwischen zwei Computern austauschen oder ein kleines Netzwerk einrichten. Verwenden Sie ein 2-adriges, abgeschirmtes Ethernet-Kabel der Kategorie 5 (abgeschirmtes Cat 5), um die Verbindung zu einem 10BASE-T, 100BASE-T oder 1000BASE-T Ethernet-Netzwerk herzustellen. Der Ethernet-Anschluss ( $\leftrightarrow$ ) Ihres iMac erkennt andere Ethernet-Geräte automatisch.

### **Weitere Informationen zur Verwendung der Ethernet-Technologie**

Weitere Informationen finden Sie in der Mac Hilfe. Wählen Sie "Hilfe" > "Mac Hilfe" und suchen Sie nach "Ethernet" oder "Netzwerk". Informationen über die Netzwerkprodukte, die Sie mit Ihrem iMac verwenden können, finden Sie im Macintosh Produktkatalog unter der Adresse: www.apple.com/guide.

# Verwenden von Audiogeräten

In Ihrem iMac sind Stereolautsprecher eingebaut, ein kombinierter Kopfhöreranschluss/ optischer Audioausgang ( $\Omega$ ) und ein analoger Audioeingang ( $\bowtie$ ).

#### **Kopfhöreranschluss/optischer Audioausgang**

Schließen Sie einen Kopfhörer an den kombinierten Anschluss für Kopfhörer und optischen Audioausgang ( $\Omega$ ) an und hören Sie Musik, ohne andere dabei zu stören. Sie können Ihren iMac auch mithilfe eines optischen Audiokabels mit Ministecker an einen AV-Empfänger anschließen.

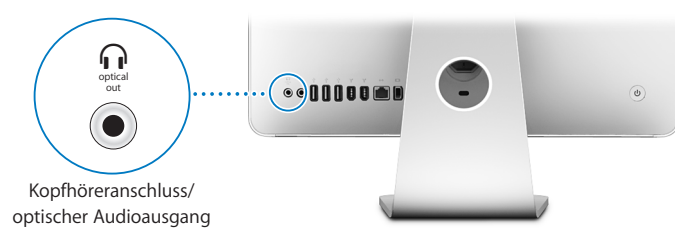

# **Audioeingang**

An den analogen Audioeingang ( $\otimes$ ) an der Rückseite des iMac können Sie externe Mikrofone mit eigener Stromversorgung oder andere Audiogeräte für die Toneingabe anschließen.

Wählen Sie in der Systemeinstellung "Ton" die gewünschten Audioein- oder -ausgabegeräte aus.

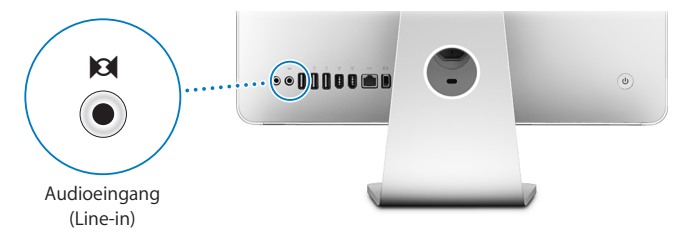

# **Weitere Informationen zur Verwendung von Audio**

Weitere Informationen zum Verwenden der Audioanschlüsse finden Sie in der Mac Hilfe (vgl. Seite 30). Wählen Sie "Hilfe" > "Mac Hilfe" und suchen Sie nach "Audio" oder "Musik". Informationen über Audio- und Musikprodukte, die Sie mit Ihrem iMac verwenden können, finden Sie im Macintosh Produktkatalog unter der Adresse: www.apple.com/guide.

# Anschließen von externen Monitoren, Fernsehgeräten und Videogeräten

Ihr iMac verfügt über einen Mini-DVI-Anschluss (Videoausgang) (□), an den Sie über einen Adapter einen externen DVI-Monitor, einen externen VGA-Monitor oder -Projektor oder ein Fernsehgerät, einen Videoprojektor oder einen Videorecorder anschließen können. Benutzen Sie folgende Tabelle, um einen geeigneten Adapter zu finden.

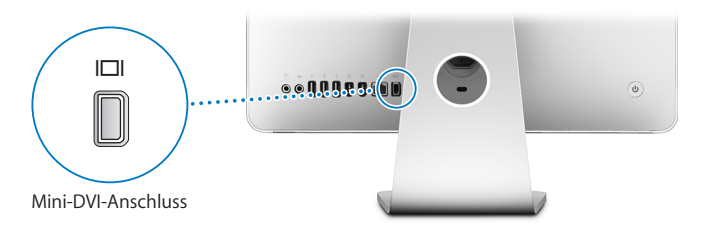

Wenn ein externer Monitor oder ein Fernsehgerät angeschlossen wird, sehen Sie die gleiche Anzeige sowohl auf dem Bildschirm des iMac als auch auf dem externen Monitor (dies wird auch als *Bildschirmsynchronisierung* bezeichnet). Sie können den externen Bildschirm aber auch verwenden, um die Größe des Mac OS X Bildschirms zu erweitern (dies wird auch als *Erweiterter Schreibtischmodus* bezeichnet).

# **Anschließen eines externen Bildschirms, Projektors, Fernsehgeräts oder Videorecorders**

Verwenden Sie den korrekten Adapter, um einen externen DVI- oder VGA-Monitor oder einen Projektor an Ihren iMac anzuschließen. Ihr iMac erkennt den externen Monitor automatisch.

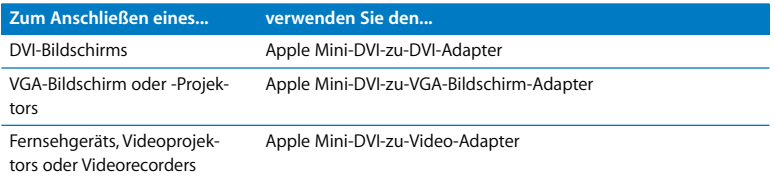

Einen Adapter erhalten Sie bei einem Autorisierten Apple Händler oder online im Apple Store unter: www.apple.com/germanstore.

#### **Gehen Sie wie folgt vor, um einen externen Monitor oder einen Projektor anzuschließen:**

- **1** Schalten Sie den externen Monitor oder Projektor ein.
- **2** Schließen Sie den Adapter an den Videoanschluss des externen Monitors oder Projektors an.

**3** Stecken Sie das Mini-DVI-Ende des Adapters in den Mini-DVI-Videoanschluss (□□) an Ihrem iMac Computer.

*Wichtig:* Schließen Sie unbedingt den Monitoradapter zuerst an den externen Monitor oder Projektor an, um sicherzustellen, dass Ihr iMac den externen Monitor oder Projektor automatisch erkennt.

**4** Mithilfe der Systemeinstellung "Monitore" können Sie Auflösung des Bildschirms oder Projektors anpassen.

Verwenden Sie den Apple Videoadapter, um ein Fernsehgerät, einen Videorecorder oder andere Arten von Videogeräten mit Composite- oder S-Videoanschluss an Ihren iMac anzuschließen. Wenn Sie ein Fernsehgerät anschließen, wird das Bild sowohl am iMac als auch am Fernsehgerät angezeigt.

#### **Gehen Sie wie folgt vor, um ein Fernsehgerät oder einen Videorecorder an Ihren iMac anzuschließen:**

- **1** Schalten Sie das externe Gerät ein.
- **2** Schließen Sie den Adapter an den Composite-Video- oder S-Videoanschluss des Fernsehgeräts oder Videorecorders an.
- **3** Stecken Sie das Mini-DVI-Ende des Adapters in den Mini-DVI-Videoanschluss (£) an Ihrem iMac Computer.
- **4** Legen Sie in der Systemeinstellung "Monitore" fest, wie die Anzeige auf dem Gerät erfolgen soll.

# **Weitere Informationen zum Verwenden eines externen Monitors oder Fernsehgeräts**

Weitere Informationen zum Verwenden und Konfigurieren eines externen Monitors finden Sie in der Mac Hilfe. Wählen Sie "Hilfe" > "Mac Hilfe" und suchen Sie nach "Monitor" oder "Bildschirm".

# Verwenden von High-Speed-USB 2.0 (Universal Serial Bus)

Ihr iMac besitzt fünf USB-Anschlüsse ( $\dot{\Psi}$ ) (drei USB 2.0 High-Speed-Anschlüsse an der Rückseite des iMac und zwei USB 1.1 Anschlüsse an der Tastatur), an die Sie zahlreiche Typen von externen Geräten anschließen können. Hierzu gehören zum Beispiel Drukker, Scanner, iPod, Digitalkameras, Spielekonsolen, Joysticks, Tastaturen und Diskettenlaufwerke. Über einen USB-Anschluss können Sie ganz leicht ein externes Gerät anschließen und es sofort verwenden.

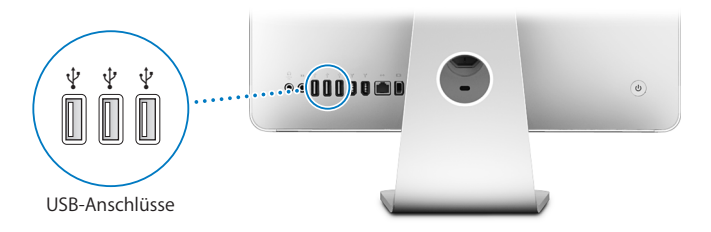

# **Verwenden von USB-Geräten**

Damit Sie ein USB-Gerät mit Ihrem iMac verwenden können, müssen Sie es nur an den USB-Anschluss  $(\dot{\Psi})$  Ihres iMac anschließen. Ihr iMac greift automatisch auf die jeweils benötigte Software zu, wenn Sie ein neues Gerät anschließen.

An die USB 2.0 Anschlüsse ( $\dot{\Psi}$ ) an der Rückseite Ihres iMac können Sie sowohl USB 1.1 Geräte als auch USB 2.0 High-Speed-Geräte anschließen. USB 1.1 Geräte können allerdings nicht von den schnelleren USB 2.0 Übertragungsraten profitieren.

Umgekehrt können Sie USB 2.0 Geräte auch an die USB 1.1 Anschlüsse ( $\dot{\Psi}$ ) an der Tastatur anschließen, möglicherweise arbeiten diese jedoch dann mit geringeren Übertragungsgeschwindigkeiten.

*Hinweis:* Apple hat Software für die meisten USB-Geräte in die Betriebssystemsoftware integriert. Wenn Ihr iMac nach dem Anschließen eines USB-Geräts die korrekte Software nicht finden kann, installieren Sie die mit dem Gerät gelieferte Software oder suchen Sie auf der Web-Site des Herstellers nach der neusten Software.

# **Gleichzeitiges Verwenden mehrerer USB-Geräte**

Wenn alle USB-Anschlüsse belegt sind und Sie noch weitere USB-Geräte anschließen möchten, können Sie hierzu einen USB-Hub erwerben. Der USB-Hub wird an einen freien USB-Anschluss ( $\ddot{\Psi}$ ) Ihres iMac angeschlossen und stellt weitere USB-Anschlüsse (normalerweise vier oder sieben) bereit. Die meisten USB-Hubs verfügen auch über ein Netzteil, mit dem sie an das Stromnetz angeschlossen werden können.

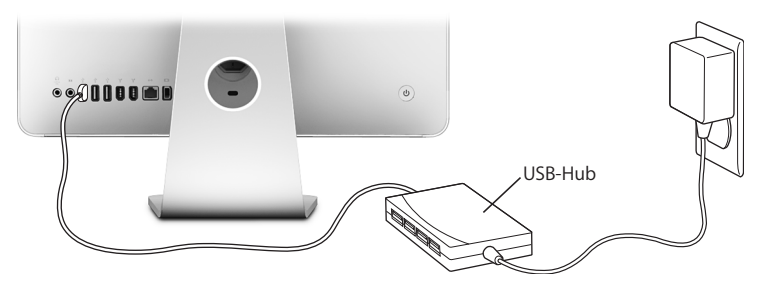

#### **Weitere Informationen über USB**

Weitere Informationen über USB finden Sie in der Mac Hilfe (vgl. Seite 30). Wählen Sie "Hilfe" > "Mac Hilfe" und suchen Sie nach "USB". Zusätzliche Informationen finden Sie auch auf der USB-Web-Site von Apple unter: www.apple.com/de/usb.

Informationen über die USB-Geräte, die für Ihren iMac verfügbar sind, finden Sie im Macintosh Produktkatalog unter der Adresse: www.apple.com/guide.

# Anschließen eines FireWire Geräts

Ihr iMac besitzt zwei FireWire 400 Anschlüsse ("<sup>\*</sup>). FireWire vereinfacht das Anschließen von externen Hochgeschwindigkeitsgeräten wie digitalen Videokameras, Drukkern, Scannern und Festplatten an den iMac. Die Verbindungen lassen sich genauso einfach wieder trennen: Weder beim Anschließen von FireWire Geräten noch beim Trennen der Verbindung muss der iMac neu gestartet werden.

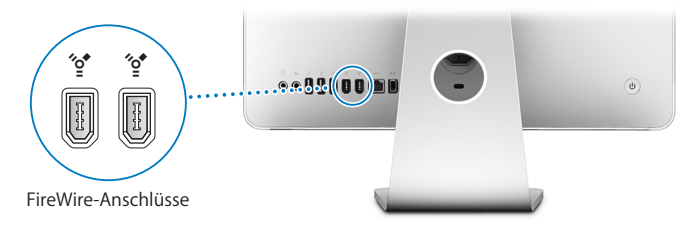

#### **Mit FireWire haben Sie unter anderem folgende Möglichkeiten:**

- Â Schließen Sie eine digitale Videokamera an und zeichnen Sie Videobilder auf. Übertragen Sie diese direkt auf Ihren iMac und bearbeiten Sie sie dann mithilfe einer Software für die Videobearbeitung wie iMovie (gehört zum Lieferumfang des iMac), Final Cut Express oder Final Cut Pro.
- Schließen Sie eine externe FireWire Festplatte an und verwenden Sie sie für die Datensicherung, zum Sichern oder Übertragen von Dateien. Auf Ihrem Schreibtisch wird nach dem Anschließen des Laufwerks an Ihren iMac ein FireWire Festplattensymbol angezeigt.
- Â Starten Sie von einer externen FireWire Festplatte. Schließen Sie dazu ein externes FireWire Laufwerk (auf dem ein Systemordner installiert ist) an. Öffnen Sie dann die Systemeinstellung "Startvolume" und klicken Sie in das Symbol des FireWire Laufwerks (\*\*). Starten Sie Ihren iMac neu.

# **Verwenden von FireWire Geräten**

Damit Sie ein FireWire Gerät mit Ihrem iMac verwenden können, müssen Sie es nur an den FireWire Anschluss (H) anschließen. Apple hat bereits Software für die meisten FireWire Geräte in die Betriebssystemsoftware integriert. Wenn Ihr iMac nach dem Anschließen eines FireWire Geräts die korrekte Software nicht finden kann, installieren Sie die mit dem Gerät gelieferte Software oder suchen Sie auf der Web-Site des Herstellers nach der neusten Software.

*Hinweis: Der FireWire Anschluss ("<sup>\*</sup>)* kann FireWire Geräte mit Strom versorgen (insgesamt bis zu 8 Watt). Sie können mehrere Geräte in einer "Reihenschaltung" an den FireWire Anschluss (H) Ihres iMac anschließen. In den meisten Fällen sollten jedoch maximal zwei Geräte über den iMac mit Strom versorgt werden. Wenn Sie mehr als zwei Geräte anschließen, sollten die übrigen Geräte in der Reihenschaltung mit eigenen Netzteilen an das Stromnetz angeschlossen werden. Wenn mehr als zwei FireWire Geräte Strom über den iMac beziehen, kann es zu Fehlfunktionen kommen. Sollte ein Fehler auftreten, schalten Sie Ihren iMac aus, trennen Sie die Verbindung zu den FireWire Geräten und starten Sie Ihren Computer neu.

#### **Weitere Informationen über FireWire**

Weitere Informationen über FireWire finden Sie in der "Mac Hilfe" (vgl. Seite 30). Wählen Sie "Hilfe" > "Mac Hilfe" und suchen Sie nach dem Stichwort "FireWire". Zusätzliche Informationen finden Sie auch auf der FireWire Web-Site von Apple unter: www.apple.com/firewire.

# Verwenden des optischen Laufwerks

Bei dem optischen CD/DVD-Laufwerk in Ihrem iMac handelt es sich um ein Super-Drive. Verwenden Sie das SuperDrive Laufwerk, um Software von CDs und DVDs zu installieren, Musik von Audio-CDs abzuspielen und DVD-Filme wiedergeben zu können. Außerdem können Sie Ihre privaten Filme brennen, um Video-DVDs herzustellen, die auf den meisten handelsüblichen DVD-Playern wiedergegeben werden können. Sie können mithilfe des Finder Musik-CDs brennen, die von den meisten CD-Playern wiedergegeben werden können, und Dokumente oder andere digitale Dateien sichern. Die folgenden Medienformate sind kompatibel: CD-R, CD-RW, DVD±R, DVD±RW und DVD+R DL (Double Layer). Auf DVD+R DLs können Sie nahezu doppelt so viele Daten (bis zu 8,54 GB) wie auf herkömmlichen DVDs sichern.

*Achtung:* Das SuperDrive in Ihrem iMac unterstützt runde, standardmäßige CDs und DVDs mit 12 cm Durchmesser. Unregelmäßig geformte CDs sowie CDs mit kleinerem Durchmesser als 12 cm werden nicht unterstützt. Kleine CDs oder CDs, die nicht rund sind, können sich im Laufwerk verklemmen. Wenn sich eine CD im Laufwerk verklemmt hat, finden Sie Informationen zur Fehlerbeseitigung auf Seite 96.

*Hinweis:* Wenn Sie noch Daten auf Disketten haben, verwenden Sie ein externes USB-Diskettenlaufwerk, um die Daten auf Ihren iMac zu übertragen. Ein externes USB-Diskettenlaufwerk erhalten Sie bei einem Autorisierten Apple Händler oder online im Apple Store unter: www.apple.com/germanstore.

# **Einlegen einer CD oder DVD**

**Gehen Sie wie folgt vor, um Programme von CD/DVD zu installieren bzw. zu verwenden:**

- **1** Legen Sie die CD/DVD so in das SuperDrive ein, dass die bedruckte Seite zu Ihnen weist.
- **2** Erscheint das Symbol der CD/DVD auf dem Schreibtisch, können Sie sie verwenden. *Hinweis:* Einige DVDs sind doppelseitig, daher ist es bei diesen DVDs egal, wie Sie sie einlegen.

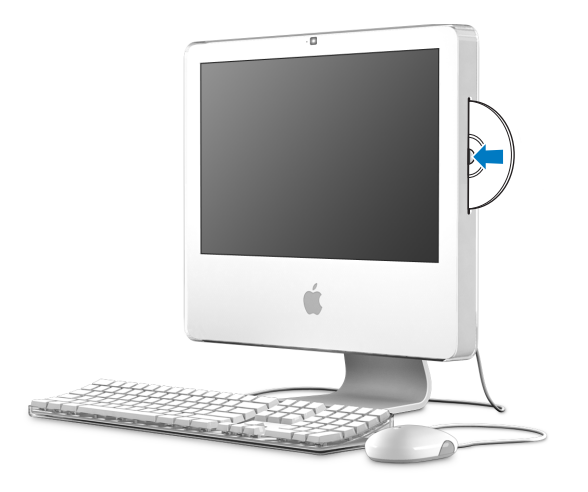

# **Auswerfen einer CD oder DVD**

#### **Führen Sie einen der folgenden Schritte aus, um eine CD/DVD auszuwerfen:**

- Bewegen Sie das CD/DVD-Symbol auf den Papierkorb.
- Drücken und halten Sie die Medienauswurftaste ( $\triangle$ ) auf Ihrer Tastatur, bis die CD/DVD ausgeworfen wird.

Wenn sich die CD/DVD nicht auswerfen lässt, beenden Sie alle Programme, die möglicherweise auf die CD/DVD zugreifen und wiederholen Sie den Vorgang. Lässt sich die CD/DVD auch jetzt noch nicht auswerfen, führen Sie einen Neustart durch und halten Sie dabei die primäre Taste Ihrer Mighty Mouse gedrückt.

# **Abspielen von DVDs**

Legen Sie hierzu die DVD in das Laufwerk ein. Das Programm "DVD Player" wird gestartet und beginnt mit dem Abspielen der DVD.

Wenn Sie Ihren iMac an einem Fernsehgerät angeschlossen haben, um eine DVD auf dem Fernsehbildschirm wiederzugeben, wählen Sie in der Systemeinstellung "Monitore" die Auflösung "NTSC" (in den USA) oder "PAL" (in Europa und anderen Ländern).

Es ist ganz einfach, Ihren iMac an Ihre Stereoanlage anzuschließen. Verwenden Sie ein optisches Audiokabel mit Mini-Stecker (erhältlich unter: www.apple.com/germanstore), um den kombinierten Anschluss für Kopfhörer und optischen Audioausgang (f) Ihres iMac mit dem optischen Audioeingang Ihres Stereoempfängers zu verbinden.
## **Aufzeichnen auf CD-Rs und CD-RWs**

Sie können Musik auf CD-Rs oder CD-RWs direkt aus Ihrer iTunes Bibliothek aufzeichnen.

### **Gehen Sie wie folgt vor, um Musik mit iTunes auf eine CD-R oder CD-RW aufzuzeichnen:**

- **1** Klicken Sie in das iTunes Symbol im Dock.
- **2** Wählen Sie die Wiedergabeliste aus, die Sie aufzeichnen möchten.
- **3** Legen Sie einen CD-Rohling ein. (Die höchste Kompatibilität mit CD-Playern erreichen Sie, wenn Sie CD-Rs verwenden.)
- 4 Klicken Sie oben im iTunes Fenster in "Brennen".

#### **Gehen Sie wie folgt vor, um Dateien und Ordner mithilfe des Finder auf CD-Rs und CD-RWs zu kopieren:**

- **1** Legen Sie hierzu eine leere CD-R/CD-RW in das SuperDrive ein.
- **2** Geben Sie im nun angezeigten Dialogfenster einen Namen für die CD ein.
- **3** Bewegen Sie Dateien und Ordner auf das CD-Symbol, das auf dem Schreibtisch erscheint.
- **4** Wählen Sie "Ablage" > "CD/DVD brennen" oder wählen Sie die CD aus und bewegen Sie sie auf das Symbol zum Brennen von CDs/DVDs im Dock.

### **Weitere Informationen über das Aufzeichnen von CDs**

Öffnen Sie iTunes und wählen Sie "Hilfe" > "iTunes und Music Store Hilfe", wenn Sie weitere Informationen zum Verwenden von iTunes für das Aufzeichnen von Musikdateien auf einer CD-R wünschen. Öffnen Sie den DVD Player und wählen Sie "Hilfe" > "DVD Player Hilfe", wenn Sie Anweisungen zur Bedienung des Programms "DVD Player" wünschen.

## **Aufzeichnen von Daten auf DVD**

Da Ihr iMac über ein SuperDrive Laufwerk verfügt, können Sie eigene Filme auf einer leeren DVD+R DL, DVD±RW oder DVD±R aufzeichnen. Sie können auch andere Arten digitaler Daten auf diesen Medien aufzeichnen (zum Beispiel können Sie Ihre Dateien auf DVD sichern).

#### **Gehen Sie wie folgt vor, um mithilfe des Finder Daten auf eine DVD aufzuzeichnen:**

- **1** Legen Sie eine leere DVD+R DL, DVD±RW oder DVD±R in das Laufwerk ein.
- **2** Geben Sie im angezeigten Fenster einen Namen für die DVD ein und wählen Sie ein Format aus.
- **3** Öffnen Sie das auf dem Schreibtisch angezeigte DVD-Symbol durch Doppelklicken und bewegen Sie Dateien und Ordner hierher.
- **4** Wählen Sie "Ablage" > "CD/DVD brennen" oder wählen Sie die CD aus und bewegen Sie sie auf das Symbol zum Brennen von CDs/DVDs im Dock.

Alternativ können Sie auch mit iDVD eine eigene DVD erstellen. Öffnen Sie iDVD und wählen Sie "Hilfe" > "iDVD Hilfe", um weitere Informationen zur Verwendung von iDVD anzuzeigen.

## Diebstahlsicherung für Ihren iMac

Verwenden Sie ein Sicherungskabel und den eingebauten Anschluss für die Diebstahlsicherung, um Ihren iMac vor Diebstahl zu schützen.

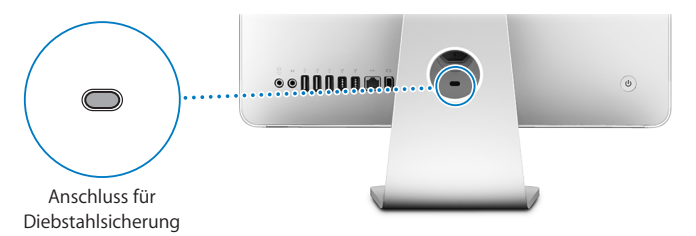

Ein Sicherungskabel erhalten Sie bei einem Autorisierten Apple Händler oder online im Apple Store unter: www.apple.com/germanstore.

Weitere Informationen zu den softwarebasierten Sicherheitsfunktionen Ihres iMac, einschließlich der Kennwörter für Benutzer und der Verschlüsselung von Dateien finden Sie in der Mac Hilfe. Wählen Sie "Hilfe" > "Mac Hilfe" und suchen Sie nach "Diebstahlsicherung" oder "Mehrere Benutzer".

## **4 <sup>4</sup> Erweitern des Arbeitsspeichers**

## In diesem Kapitel finden Sie Informationen und Anweisungen zum Erweitern des Arbeitsspeichers Ihres iMac.

Ihr iMac wird mit mindestens 512 MB DDR2 SDRAM (Double Data Rate 2 Synchronous Dynamic Random Access Memory) geliefert. Sie können ein 512 MB oder 1 GB Speichermodul in Ihrem iMac installieren und so den Arbeitsspeicher auf maximal 2 GB erweitern. Speichermodule müssen folgenden Spezifikationen entsprechen:

- SO-DIMM-Format (Small Outline Dual Inline Memory Module)
- 667 MHz, PC2-5300, DDR2 konform (auch bezeichnet als DDR2 667)
- Ungepuffert und ohne Register

*Achtung:* Apple empfiehlt, Arbeitsspeicher durch einen Apple zertifizierten Techniker installieren zu lassen. Beachten Sie die Hinweise zum Kundendienst und zur technischen Unterstützung, die Sie mit Ihrem iMac erhalten haben. Hier finden Sie Informationen, wie Sie Apple bei Bedarf erreichen können. Installieren Sie die Speichererweiterungen selbst, riskieren Sie die Beschädigung des Geräts. Bei der Installation entstehende Schäden sind nicht durch die einjährige Herstellergarantie für Ihren iMac abgedeckt.

## Erweitern des Arbeitsspeichers

Ihr iMac hat zwei Speichersteckplätze, einen oberen und einen unteren Steckplatz. Sie können auf diese zugreifen, indem Sie die Abdeckung unter dem Ständer entfernen. Im unteren Speichersteckplatz können Sie ein zusätzliches 512 MB oder 1 GB Speichermodul installieren. Außerdem können Sie das Speichermodul im oberen Speichersteckplatz entfernen, um den installierten Speicher zu ersetzen.

Zusätzliche Apple Speichermodule für Ihren iMac erhalten Sie bei einem Autorisierten Händler oder online im Apple Store unter: www.apple.com/germanstore.

*Achtung:* Schalten Sie Ihren iMac stets aus und stecken Sie das Stromkabel ab, bevor Sie Speichermodule installieren. Versuchen Sie niemals, den Arbeitsspeicher zu erweitern, solange der Computer mit dem Stromnetz verbunden ist.

#### **Installieren von Speichermodulen im unteren Steckplatz**

Sie können ein zusätzliches 512 MB oder 1 GB Speichermodul in Ihrem iMac installieren. Informationen zum Aktualisieren des Speichermoduls im oberen Steckplatz finden Sie im Abschnitt "Ersetzen des Speichermoduls im oberen Steckplatz" auf Seite 82.

#### **Gehen Sie wie folgt vor, um ein Speichermodul im unteren Steckplatz zu installieren:**

- 1 Schalten Sie Ihren iMac aus. Wählen Sie hierzu "Apple" ( $\bullet$ ) > "Ausschalten".
- **2** Trennen Sie alle Kabel einschließlich des Netzkabels von Ihrem iMac.
- **3** Legen Sie ein weiches, sauberes Tuch auf den Schreibtisch oder eine andere Ablagefläche. Fassen Sie Ihren iMac an den Seiten und legen Sie ihn dann mit der Bildschirmseite nach unten ab. Die Rückseite des Computers weist dann zu Ihnen.

**4** Heben Sie den Ständer an und lösen Sie mithilfe eines Kreuzschlitzschraubendrehers (Größe 2) die zwei Schrauben der Speicherabdeckung, indem Sie sie nach links (gegen den Uhrzeigersinn) drehen.

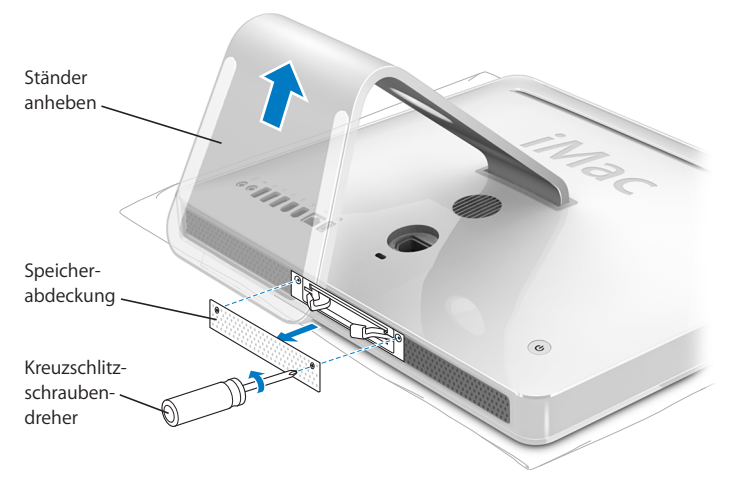

**5** Entfernen Sie die Speicherabdeckung und legen Sie sie beiseite.

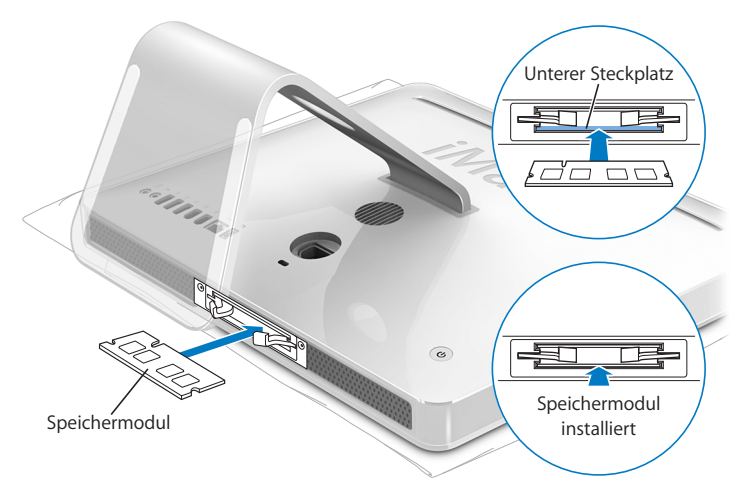

- **6** Setzen Sie das Speichermodul in den unteren Speichersteckplatz ein. Die Kerbe muss dabei nach links zeigen (vgl. Abbildung).
- **7** Schieben Sie das Speichermodul gerade in das Speicherfach, bis es fest sitzt. Wurde das Speichermodul korrekt eingesetzt, hören Sie ein leises Klickgeräusch.

**8** Setzen Sie die Speicherabdeckung wieder ein. Ziehen Sie die Schrauben mithilfe eines Kreuzschlitzschraubendrehers (Nummer 2) fest.

*Achtung:* Denken Sie daran, nach einer Speichererweiterung die Speicherabdeckung wieder einzusetzen. Ohne die Speicherabdeckung funktioniert Ihr iMac nicht einwandfrei.

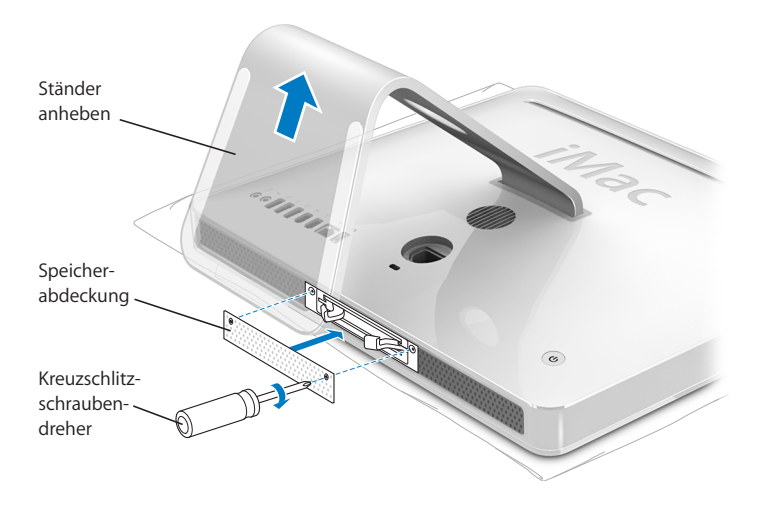

- **9** Fassen Sie Ihren iMac an beiden Seiten, stellen Sie ihn wieder aufrecht und schließen Sie dann die Kabel und das Netzkabel wieder an.
- **10** Schalten Sie Ihren iMac über den Ein-/Ausschalter ((<sup>I</sup>)) an der Rückseite ein.

#### **Ersetzen des Speichermoduls im oberen Steckplatz**

Schalten Sie zuerst Ihren iMac aus, trennen Sie dann die Kabel und das Netzkabel ab und legen Sie das Gerät ab. Entfernen Sie die Speicherabdeckung mithilfe der Anweisungen auf Seite 78.

#### **Gehen Sie wie folgt vor, um ein Speichermodul im oberen Steckplatz zu installieren:**

- **1** Ziehen Sie an den beiden Hebeln an den Seiten des Speicherfachs, um das installierte Speichermodul auszuwerfen.
- **2** Entfernen Sie das Speichermodul aus Ihrem iMac.

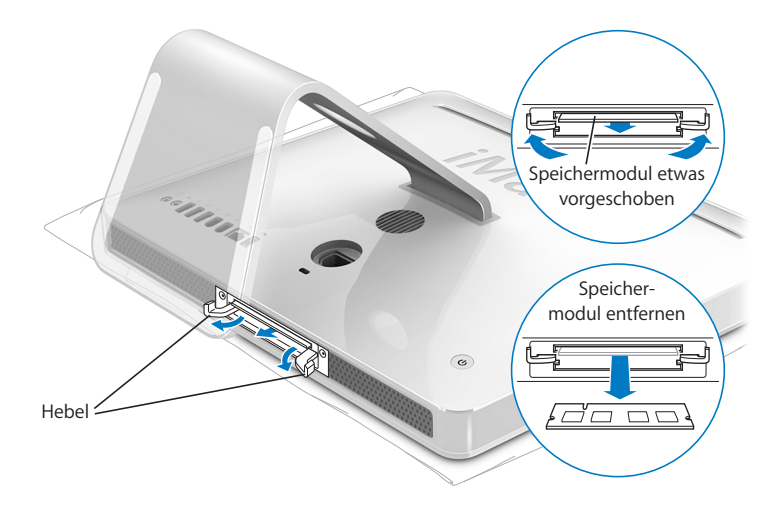

- **3** Setzen Sie das neue Speichermodul in den oberen Speichersteckplatz ein. Die Kerbe muss dabei nach links zeigen (vgl. Abbildung).
- **4** Schieben Sie das Speichermodul gerade in das Speicherfach, bis es fest sitzt. Wurde das Speichermodul korrekt eingesetzt, hören Sie ein leises Klickgeräusch und die beiden Hebel schließen sich etwas.
- **5** Schließen Sie die Hebel vollständig durch Drücken.

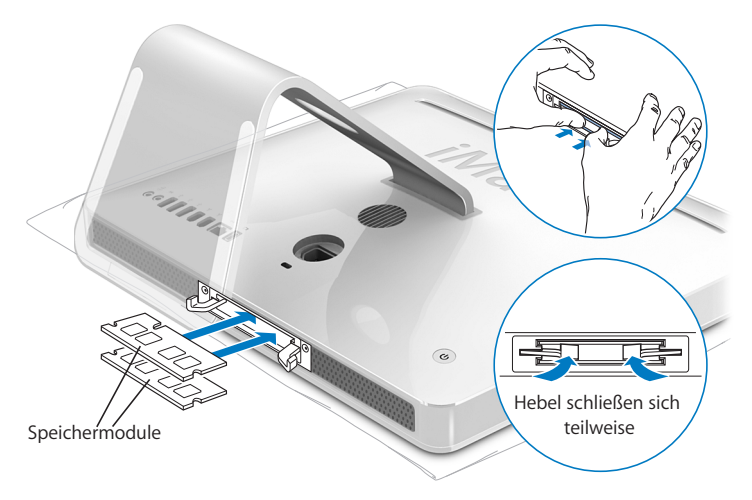

**6** Setzen Sie die Speicherabdeckung wieder ein. Ziehen Sie die Schrauben mithilfe eines Kreuzschlitzschraubendrehers (Nummer 2) fest.

*Achtung:* Denken Sie daran, nach einer Speichererweiterung die Speicherabdeckung wieder einzusetzen. Ohne die Speicherabdeckung funktioniert Ihr iMac nicht einwandfrei.

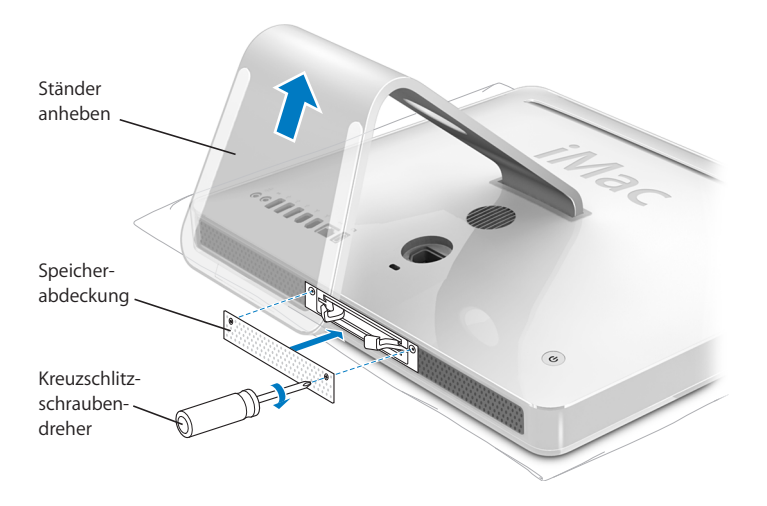

- **7** Fassen Sie Ihren iMac an beiden Seiten, stellen Sie ihn wieder aufrecht und schließen Sie dann die Kabel und das Netzkabel wieder an.
- 8 Schalten Sie Ihren iMac über den Ein-/Ausschalter ((<sup>t</sup>)) an der Rückseite ein.

## Prüfen, ob die Speichererweiterung von Ihrem iMac erkannt wird

Prüfen Sie nach dem Erweitern des Speichers, ob der Computer den neuen Speicher erkennt.

#### **Gehen Sie wie folgt vor, um den in Ihrem iMac installierten Speicher zu prüfen:**

- **1** Starten Sie Ihren iMac.
- **2** Wenn der Mac OS Schreibtisch angezeigt wird, wählen Sie "Apple" ( $\bullet$ ) > "Über diesen  $Mac''$

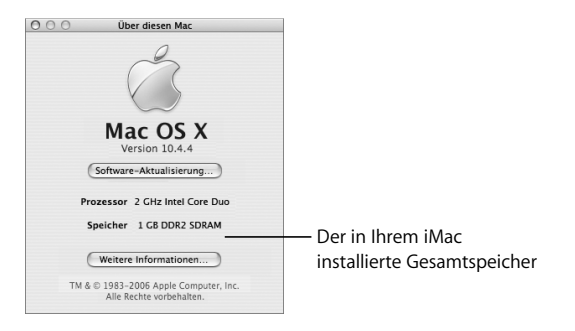

Der für den Gesamtspeicher angezeigte Wert setzt sich aus dem ursprünglich in Ihrem iMac installierten Speicher und der von Ihnen installierten Speichererweiterung zusammen. Ausführliche Informationen über den in Ihrem iMac installierten Arbeitsspeicher können Sie anzeigen, indem Sie das Programm "System Profiler" öffnen und in "Weitere Informationen" klicken.

Wird die Speichererweiterung von Ihrem iMac nicht erkannt oder startet der Computer nicht korrekt, schalten Sie ihn aus. Lesen Sie die Installationsanweisungen erneut durch, um sicherzustellen, dass das Speichermodul mit diesem iMac Modell kompatibel ist und dass es korrekt installiert wurde. Können Sie das Problem hierdurch nicht beheben, entfernen Sie die Speichererweiterung und lesen Sie die mit der Erweiterung gelieferten Hinweise zur technischen Unterstützung. Sie können sich auch an den Händler wenden, über den Sie das Speichermodul bezogen haben.

# **5 <sup>5</sup> Tipps zur Fehlerbeseitigung**

## Gelegentlich können bei der Arbeit mit Ihrem iMac Probleme auftreten. In diesem Kapitel werden einige Lösungen aufgezeigt, auf die Sie bei Problemen zurückgreifen können.

In diesem Kapitel finden Sie Lösungsvorschläge für Probleme, die das Weiterarbeiten mit Ihrem iMac verhindern, zum Beispiel ein Systemstillstand oder dass sich der Computer nicht starten lässt. Weitere Informationen zur Fehlerbeseitigung finden Sie in der Mac Hilfe (vgl. Seite 30) oder auf der Service & Support Web-Site von Apple unter der Adresse: www.apple.com/de/support.

Im Normalfall gibt es für die meisten Probleme mit Ihrem iMac eine einfache und schnelle Lösung. Versuchen Sie beim Auftreten eines Problems die Schritte zu notieren, die Sie ausgeführt haben, bevor das Problem auftrat. Hierdurch lassen sich die möglichen Fehlerursachen leichter eingrenzen und entsprechende Lösungen finden. Folgende Informationen sollten Sie notieren:

• Die beim Auftreten des Problems aktiven Programme. Probleme, die nur bei einem bestimmten Programm auftreten, können darauf hindeuten, dass das Programm nicht mit der auf Ihrem iMac installierten Mac OS Version kompatibel ist.

• Nachträglich angeschlossene oder installierte Hardware (wie Speichererweiterungen oder ein Peripheriegerät).

*Achtung:* Öffnen Sie Ihren iMac nur dann, wenn Sie Speichermodule installieren. Wenn Ihr iMac gewartet werden muss, beachten Sie die Hinweise zum Kundendienst und zur technischen Unterstützung, die Sie mit Ihrem Computer erhalten haben. Hier finden Sie Informationen, wie Sie bei Bedarf einen Apple Autorisierten Service-Partner oder Apple erreichen können. Ihr iMac besitzt keine vom Benutzer zu wartenden oder installierbaren Komponenten, mit Ausnahme des Arbeitsspeichers.

## Probleme, die das Weiterarbeiten verhindern

#### **Ihr iMac reagiert nicht oder der Zeiger bewegt sich nicht**

- Stellen Sie zunächst sicher, dass Maus und Tastatur angeschlossen sind. Trennen Sie die Verbindungen und schließen Sie die Geräte wieder an. Vergewissern Sie sich, dass die Stecker fest in den Anschlüssen sitzen. Wenn Sie eine drahtlose Tastatur oder Maus verwenden, stellen Sie sicher, dass die Batterien neu sind.
- Â Funktioniert dies nicht, versuchen Sie die Programme, bei denen der Fehler auftritt, sofort zu beenden. Halten Sie die Wahl- und Befehlstaste ( $\frac{1}{2}$ ) gedrückt und drücken Sie dann die Taste "esc". Wenn ein Dialogfenster angezeigt wird, wählen Sie das Programm aus und klicken Sie in "Sofort beenden". Sichern Sie dann Ihre Arbeitsdaten in anderen geöffneten Programmen und starten Sie Ihren iMac neu, um sicherzustellen, dass das Problem nicht erneut auftritt.
- Lässt sich das Programm nicht sofort beenden, halten Sie den Ein-/Ausschalter ( $\bigcup$ ) an der Rückseite des iMac einige Sekunden lang gedrückt, um den Computer auszuschalten.

Â Funktioniert dies nicht, ziehen Sie das Netzkabel vom iMac ab, um den Computer auszuschalten. Schließen Sie dann das Netzkabel wieder an und drücken Sie den Ein- /Ausschalter (®) am iMac, um den Computer einzuschalten.

Wenn das Problem bei einem bestimmten Programm häufig auftritt, erkundigen Sie sich beim Programmhersteller, ob die Software mit Ihrem iMac kompatibel ist.

Informationen zum Support für die mit Ihrem iMac gelieferte Software und Kontaktadressen finden Sie unter der Adresse: www.apple.com/guide.

Tritt das Problem häufiger auf, müssen Sie ggf. die Systemsoftware neu installieren (vgl. "Neuinstallieren der mit Ihrem iMac gelieferten Software" auf Seite 92).

#### **Während des Startvorgangs tritt ein Systemstillstand auf oder ein blinkendes Fragezeichen wird angezeigt**

- Â Warten Sie einige Sekunden. Wenn Ihr iMac nach einer kurzen Verzögerung nicht startet, schalten Sie ihn aus, indem Sie den Ein-/Ausschalter (®) drücken und ungefähr 5 Sekunden gedrückt halten, bis der iMac ausgeschaltet wird. Halten Sie dann die Wahltaste gedrückt und drücken Sie erneut den Ein-/Ausschalter (U), um Ihren iMac zu starten. Wenn Ihr iMac jetzt startet, klicken Sie in das Festplattensymbol und anschließend in den Rechtspfeil.
- Öffnen Sie nach dem Starten die Systemeinstellungen und klicken Sie in "Startvolume". Wählen Sie einen Mac OS X Systemordner aus.
- Falls das Problem häufiger auftritt, verwenden Sie das Festplatten-Dienstprogramm (auf der Mac OS X Installations-CD/DVD, die mit Ihrem iMac geliefert wurde) oder installieren Sie die Systemsoftware erneut (vgl. "Neuinstallieren der mit Ihrem iMac gelieferten Software" auf Seite 92).

#### **Der iMac lässt sich nicht einschalten oder startet nicht**

- Vergewissern Sie sich, dass das Netzkabel am iMac und an einer funktionierenden Steckdose angeschlossen ist.
- Ist das Kabel korrekt angeschlossen, starten Sie den Computer durch Drücken des Ein-/Ausschalters ((1)) und drücken Sie unmittelbar danach die Befehlstaste (#), Wahltaste sowie die Tasten "P" und "R". Halten Sie diese Tasten gedrückt, bis Sie den Startton ein zweites Mal hören.
- Haben Sie vor kurzem eine Speichererweiterung installiert, vergewissern Sie sich, dass diese korrekt installiert und mit Ihrem iMac kompatibel ist. Überprüfen Sie, ob der iMac startet, wenn Sie die von Ihnen installierten Speichermodule wieder entfernen (vgl. Seite 78).
- Ist dies nicht der Fall, ziehen Sie das Netzkabel ab und warten Sie mindestens 30 Sekunden. Schließen Sie das Netzkabel wieder an und drücken Sie erneut den Ein-/Ausschalter (®), um Ihren iMac wieder zu starten.
- Lässt sich Ihr iMac noch immer nicht starten, beachten Sie die Hinweise zum Kundendienst und zur technischen Unterstützung, die Sie mit Ihrem iMac erhalten haben. Hier finden Sie Informationen, wie Sie Apple bei Bedarf erreichen können.

## Neuinstallieren der mit Ihrem iMac gelieferten Software

Verwenden Sie die mit Ihrem iMac gelieferten CDs/DVDs für die Software-Installation, um Mac OS X und die mit dem iMac gelieferten Programme neu zu installieren.

*Wichtig:* Apple empfiehlt, vor der Wiederherstellung von Software eine Sicherungskopie der Daten auf Ihrer Festplatte herzustellen. Apple übernimmt für etwaige Datenverluste keine Haftung.

## **Installieren von Mac OS X**

#### **Gehen Sie wie folgt vor, um Mac OS X zu installieren:**

- **1** Sichern Sie Ihre wichtigen Dateien.
- **2** Legen Sie die mit Ihrem iMac gelieferte Mac OS X Installations-CD/DVD 1 ein.
- 3 Starten Sie das Installationsprogramm, indem Sie "Install Mac OS X and Bundled Software" durch Doppelklicken auswählen.
- **4** Befolgen Sie die Anweisungen auf dem Bildschirm.
- **5** Wählen Sie das Zielvolume für die Installation aus und befolgen Sie weiter die Anweisungen auf dem Bildschirm. Möglicherweise startet Ihr iMac neu und fordert Sie auf, die nächste Mac OS X Installations-CD/DVD einzulegen.

*Wichtig: Durch Auswahl der Option "Löschen und Installieren" werden alle Daten auf* der Festplatte Ihres iMac gelöscht. Daher sollten Sie von Ihren wichtigen Dateien unbedingt Sicherungskopien anfertigen, bevor Sie Mac OS X und andere Programme installieren.

#### **Installieren von Programmen**

Gehen Sie wie im Folgenden beschrieben vor, um nur die mit Ihrem iMac gelieferten Programme zu installieren. Auf Ihrem iMac muss Mac OS X bereits installiert sein.

#### **Gehen Sie wie folgt vor, um Programme zu installieren:**

- **1** Sichern Sie Ihre wichtigen Dateien.
- **2** Legen Sie die mit Ihrem iMac gelieferte Mac OS X Installations-CD/DVD 1 ein.
- 3 Starten Sie die Installation durch Doppelklicken in "Install Bundled Software Only".
- **4** Befolgen Sie die Anweisungen auf dem Bildschirm.

**5** Wählen Sie das Zielvolume für die Installation aus und befolgen Sie weiter die Anweisungen auf dem Bildschirm.

*Hinweis:* Befolgen Sie zur Installation von iCal, iChat, iSync, iTunes und Safari bitte die Anweisungen im Abschnitt "Installieren von Mac OS X".

## Andere Probleme

#### **Ein Programm lässt sich nicht öffnen**

Bestimmen Sie den Typ dieses Programms, indem Sie das Programmsymbol auswählen und im Menü "Ablage" die Option "Informationen" wählen.

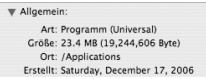

- Sie können folgende Programmtypen auf Ihrem Computer verwenden: Universal, Intel oder PowerPC.
- Classic (oder Mac OS 9) Programme sind nicht mit Ihrem Computer kompatibel und lassen sich nicht öffnen.

#### **Ein Problem tritt mit einer bestimmten Software auf**

• Tritt ein Problem mit Software auf, die von einem anderen Hersteller als Apple stammt, wenden Sie sich an den jeweiligen Hersteller. Häufig bieten Softwarehersteller Aktualisierungen für ihre Software auf ihren Web-Sites an.

Mithilfe der Systemeinstellung "Software-Aktualisierung" können Sie prüfen, ob neue Apple Software vorhanden ist, und diese ggf. installieren. Ihr iMac Computer sucht automatisch einmal pro Woche nach Aktualisierungen. Sie können für diese Einstellung jedoch auch "Täglich" oder "Wöchentlich" wählen oder manuell nach Aktualisierungen suchen. Für weitere Informationen hierzu wählen Sie "Hilfe" > "Mac Hilfe" und suchen Sie nach "Software-Aktualisierung".

#### **Wenn Probleme mit der drahtlosen Kommunikation via AirPort auftreten**

- Stellen Sie sicher, dass Sie die Software korrekt anhand der mit Ihrer AirPort Express oder AirPort Extreme Basisstation gelieferten Anweisungen konfiguriert haben.
- Vergewissern Sie sich, dass der Computer oder das Netzwerk, zu dem Sie eine Verbindung herstellen wollen, eingeschaltet ist und über eine Basisstation verfügt.
- Stellen Sie sicher, dass sich Ihr Computer in Reichweite der Antenne des anderen Computers oder des Zugangspunkt des Netzwerks befindet. Aufgrund in der Nähe befindlicher Geräte oder Metallgegenstände können Störungen bei der drahtlosen Kommunikation auftreten und die Reichweite eingeschränkt werden. Durch Auswahl eines anderen Standorts oder Drehen des iMac kann der Empfang möglicherweise verbessert werden.
- Â Prüfen Sie die AirPort Signalstärke. Es werden bis zu vier Statusbalken im AirPort Symbol in der Menüleiste angezeigt.
- Â Probleme mit der Netzwerkleistung können im Zusammenhang mit Mikrowellengeräten, schnurlosen Telefonen oder anderen Störquellen auftreten, die in der näheren Umgebung Ihrer Basisstation verwendet werden. Stellen Sie die Basisstation nicht in der Nähe solcher Geräte auf, um Störungen zu vermeiden.

• Wählen Sie "Hilfe" > "Mac Hilfe" und dann "Bibliothek" > "AirPort Hilfe", um Näheres zum Verwenden der AirPort Technologie und zur Fehlerbeseitigung anzuzeigen.

#### **Probleme mit Ihrer Internet-Verbindung**

- Stellen Sie sicher, dass Ihr Netzwerkkabel angeschlossen ist und korrekt funktioniert.
- Â Wenn Sie eine Wählverbindung zum Internet verwenden, vergewissern Sie sich, dass das Telefonkabel am Anschluss des externen Modems (separat erhältlich) und nicht am Ethernet-Anschluss ( $\leftrightarrow$ ) Ihres Computers angeschlossen ist.
- Weitere Informationen zur Konfiguration Ihres iMac für den Internet-Zugriff enthält der Abschnitt "Herstellen einer Verbindung zum Internet" auf Seite 111. Hier finden Sie Informationen über Ihre Internet-Einstellungen und darüber, wie Sie Ihren Internet-Anbieter erreichen können (sofern Sie Ihre Internet-Adresse mit dem Assistenten eingerichtet haben).
- Weitere Informationen bei Problemen mit der Internet-Verbindung finden Sie im Abschnitt "Beseitigen von Problemen mit der Verbindung" auf Seite 116.

#### **Eine CD/DVD lässt sich nicht auswerfen**

- Â Beenden Sie alle Programme, die möglicherweise auf diese CD/DVD zugreifen, und drücken Sie dann die Auswurftaste ( $\triangle$ ) an der Tastatur.
- Funktioniert dies nicht, öffnen Sie ein Finder Fenster und klicken Sie neben dem CD/DVD-Symbol in der Seitenleiste in das Symbol zum Auswerfen. Alternativ können Sie das CD/DVD-Symbol vom Schreibtisch in den Papierkorb bewegen.
- Falls dies keine Auswirkung hat, melden Sie Ihren Benutzer-Account ab über "Apple" > "Benutzer abmelden" (Ihr Account-Name erscheint in diesem Menü). Drücken Sie dann die Medienauswurftaste ( $\triangle$ ) auf Ihrer Tastatur.

• Lässt sich die CD/DVD auch jetzt noch nicht auswerfen, führen Sie einen Neustart durch und halten Sie dabei die Maustaste gedrückt.

#### **Bei der Arbeit mit Ihrem iMac oder mit dem Mac OS treten Probleme auf**

- Â Können Sie ein Problem nicht anhand der hier genannten Lösungsvorschläge beheben, sehen Sie in der Mac Hilfe nach. Dort finden Sie weitere Anweisungen und Informationen zur Fehlerbeseitigung. Wählen Sie im Finder "Hilfe" > "Mac Hilfe".
- Aktuelle Informationen zur Fehlerbeseitigung und zu Software-Aktualisierungen finden Sie unter der folgenden Adresse auf der Apple Support Web-Site im Internet: www.apple.com/de/support.

#### **Die Einstellungen für Datum und Uhrzeit gehen zum wiederholten Mal verloren**

Möglicherweise müssen Sie die interne Pufferbatterie austauschen lassen. Die Batterie in Ihrem iMac kann nicht vom Benutzer selbst ausgetauscht werden. Nähere Informationen hierzu erhalten Sie bei einem Apple Autorisierten Service-Partner oder einem Autorisierten Apple Händler.

## Seriennummer Ihres Produkts

Die Seriennummer für Ihren iMac befindet sich auf der Unterseite des Ständers. Alternativ finden Sie sie auch über den System Profiler. Wählen Sie "Apple" ( $\hat{\bullet}$ ) > "Über diesen Mac" aus der Menüleiste und klicken Sie dann in "Weitere Informationen". Klicken Sie in das Dreiecksymbol vor "Hardware", um die Seriennummer anzuzeigen.

## Verwenden des Programms "Apple Hardware Test"

Mit dem Programm "Apple Hardware Test" können Sie feststellen, ob ein Hardwareproblem vorliegt.

#### **Gehen Sie wie folgt vor, um das Programm "Apple Hardware Test" zu verwenden:**

- **1** Trennen Sie die Verbindung Ihres iMac zu allen externen Geräten außer zur Tastatur und Maus. Ist ein Ethernet-Kabel angeschlossen, ziehen Sie es heraus.
- **2** Legen Sie die mit Ihrem iMac gelieferte Mac OS X Installations-CD/DVD 1 ein.
- **3** Starten Sie Ihren iMac neu und halten Sie beim Starten die Taste "D" gedrückt.
- **4** Sobald in Apple Hardware Test das Fenster zur Sprachauswahl erscheint, wählen Sie die für Sie geeignete Sprache.
- **5** Betätigen Sie den Zeilenschalter oder klicken Sie in den Rechtspfeil.
- **6** Nach ungefähr 45 Sekunden wird das Hauptfenster des Programms "Apple Hardware Test" angezeigt. Befolgen Sie die Anweisungen auf dem Bildschirm.
- **7** Findet Apple Hardware Test ein Problem, wird ein Fehlercode angezeigt. Notieren Sie den angezeigten Code, bevor Sie den AppleCare Support anrufen. Konnte Apple Hardware Test keinen Hardwarefehler feststellen, liegt vermutlich ein Problem mit der Software vor.

Weitere Informationen über das Programm "Apple Hardware Test" finden Sie im "Bitte lesen"-Dokument "Apple Hardware Test" auf der Mac OS X Installations-CD/DVD 1.

## **<sup>A</sup> Technische Daten**

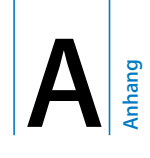

Mit dem Programm "System Profiler" können Sie ausführliche Informationen über Ihren iMac wie die Größe des eingebauten Speichers, die Festplattenkapazität, die angeschlossenen Geräte und die Seriennummer des Produkts anzeigen.

Sie können auf die Informationen im Programm "System Profiler" zugreifen, indem Sie "Apple" ( $\bullet$ ) > "Über diesen Mac" aus der Menüleiste wählen und in "Weitere Informationen" klicken.

Klicken Sie im Fenster in die Dreiecke, um die Informationen der Kategorien ein-/auszublenden.

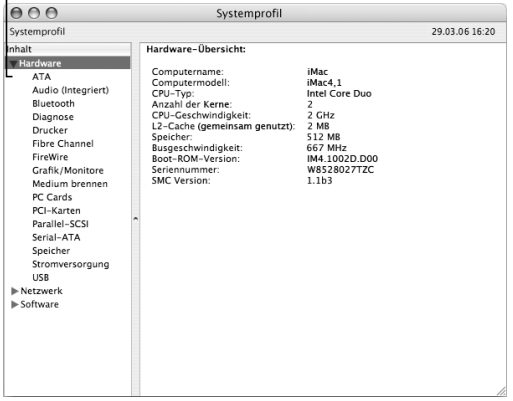

Weitere Informationen sind über das Internet unter den folgenden Adressen verfügbar: www.apple.com/de/iMac und www.apple.com/de/support.

## **<sup>B</sup> Informationen zu Sicherheit, Verwendung und Wartung**

Befolgen Sie zu Ihrer eigenen Sicherheit und zum Schutz Ihrer Geräte die in diesem Anhang angegebenen Maßnahmen zum Reinigen und zur Handhabung Ihres iMac sowie die Richtlinien für ein bequemes, ergonomisches Arbeiten.

Alle Apple Produkte entsprechen den neusten Sicherheitsrichtlinien für Informationstechnologie und Audio-/Videoausrüstung. Sie sollten aber dennoch die Sicherheitshinweise auf diesem Produkt und in der Dokumentation befolgen.

## Wichtige Sicherheitsrichtlinien beim Installieren und Verwenden Ihres iMac

Bitte beachten Sie unbedingt die folgenden Vorsichtsmaßnahmen, um Ihre eigene Sicherheit und die Betriebssicherheit des Geräts zu gewährleisten. Bewahren Sie diese Sicherheitsrichtlinien stets griffbereit auf.

- Stellen Sie Ihren Computer auf einer stabilen Arbeitsfläche ab.
- Â Stellen Sie Ihren Computer nicht in der Nähe von Waschbecken, Luftbefeuchtern, Klimaanlagen oder anderen Feuchtigkeitsquellen auf.
- Schützen Sie Ihren Computer vor Feuchtigkeit und Witterungseinflüssen aller Art.
- Die Stromversorgung kann nur durch Herausziehen des Netzkabels vollständig unterbrochen werden. Trennen Sie unbedingt das Netzkabel ab, bevor Sie den Computer zum Installieren von Speicher öffnen.
- Â Ziehen Sie das Netzkabel (stets am Stecker, niemals am Kabel) und das Telefonkabel heraus, wenn eine der folgenden Situationen eintritt:
	- Sie möchten den Arbeitsspeicher erweitern.
	- Das Netzkabel oder der Netzstecker sind beschädigt oder abgenutzt.
	- Flüssigkeit ist in das Gehäuse gelangt.
	- Ihr iMac war extremer Feuchtigkeit oder Luftfeuchtigkeit ausgesetzt.
	- Â Ihr iMac war starken Erschütterungen ausgesetzt oder das Gehäuse wurde beschädigt.
	- Sie vermuten, dass Ihr iMac repariert oder gewartet werden muss.
	- Sie wollen das Gehäuse reinigen. (Gehen Sie hierzu wie weiter unten beschrieben vor.)
- Ihr iMac enthält magnetische Elemente. Achten Sie darauf, empfindliche Medien oder Geräte nicht im Magnetfeld des Computers abzulegen. Halten Sie dazu einen Abstand von 25 mm vom Computer ein.

*Wichtig:* Die Stromversorgung kann nur durch Herausziehen des Netzkabels vollständig unterbrochen werden. Achten Sie daher darauf, dass mindestens ein Ende des Netzkabels leicht zu erreichen ist, sodass die Stromzufuhr zum iMac ggf. schnell unterbrochen werden kann.

*Achtung:* Das Gerät muss bei Anschluss an das Stromnetz elektrisch geerdet sein. Schließen Sie den Computer nur an eine fachgerecht verlegte, geerdete Schuko-Steckdose an. Dies ist eine wichtige Sicherheitsmaßnahme. Entspricht die Steckdose nicht den Vorschriften, muss sie von einem Fachmann neu verlegt werden. Gehen Sie stets sorgfältig beim Anschließen von Geräten an das Stromnetz vor!

*Wichtig:* Elektrische Geräte können bei unsachgemäßer Handhabung gefährlich sein. Daher sollte der Umgang mit diesem oder mit einem ähnlichen Gerät stets von einem Erwachsenen beaufsichtigt werden. Achten Sie darauf, dass Kinder keinen Zugang zu den Bauteilen im Inneren eines elektrischen Geräts haben und dass sie nicht mit den Kabeln spielen.

*Achtung:* Stecken Sie niemals Objekte in die Lüftungsöffnungen des Gehäuses. Dies kann gefährlich sein und dazu führen, dass sich das Gerät entzündet oder dass Sie einen Stromschlag erhalten.

### **Reparieren Sie Ihren Computer niemals selbst**

Mit Ausnahme des Arbeitsspeichers eignet sich keine Komponente des iMac für die Wartung durch den Benutzer (Näheres über das Erweitern des Arbeitsspeichers finden Sie im Kapitel 4 "Erweitern des Arbeitsspeichers" auf Seite 77). Versuchen Sie keinesfalls, Ihren iMac zu öffnen. Wenn Ihr iMac gewartet werden muss, beachten Sie die Hinweise zum Kundendienst und zur technischen Unterstützung, die Sie mit Ihrem Computer erhalten haben. Hier finden Sie Informationen, wie Sie bei Bedarf einen Apple Autorisierten Service-Partner oder Apple erreichen können.

Wenn Sie Ihren iMac öffnen oder andere Objekte als Speichermodule installieren, riskieren Sie die Beschädigung des Geräts. Bei der Installation entstehende Schäden sind nicht durch die einjährige Herstellergarantie für Ihren iMac abgedeckt.

## Stecker und Anschlüsse

Versuchen Sie niemals, einen Stecker mit Gewalt in einen Anschluss zu stecken. Lässt sich der Stecker nicht problemlos anschließen, passt er vermutlich nicht in den Anschluss. Vergewissern Sie sich, dass Stecker und Anschluss zueinander passen und dass Sie den Stecker korrekt mit dem Anschluss ausgerichtet haben.

## Laserinformationen

*Achtung:* Nehmen Sie keinesfalls Anpassungen oder Änderungen vor, die nicht den Anweisungen im Handbuch dieses Geräts entsprechen. Dadurch kann es zu gefährlicher Strahlenbelastung kommen.

Demontieren Sie keinesfalls das Gehäuse, das den Laser enthält. Der Laserstrahl, der in diesem Gerät verwendet wird, kann Ihre Augen beschädigen. Die Verwendung von optischen Hilfsmitteln wie einer Lupe in Zusammenhang mit diesem Gerät stellt eine Gefahr für Ihre Augen dar. Zu Ihrer eigenen Sicherheit sollten Sie dieses Gerät nur von einem durch Apple Autorisierten Service-Partner warten lassen.

Dieser Computer enthält ein optisches CD/DVD-Laufwerk und ist ein Laserprodukt der Klasse 1. Das Etikett "Laser Klasse 1", das sich an einer für den Benutzer zugänglichen Stelle befindet, weist darauf hin, dass das Laufwerk den mindestens erforderlichen Sicherheitsanforderungen entspricht. Ein Service-Sicherheitsetikett befindet sich an einer für den Service-Partner zugänglichen Stelle. Die Etiketten auf Ihrem Produkt unterschieden sich möglicherweise geringfügig von den hier gezeigten Abbildungen.

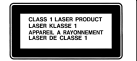

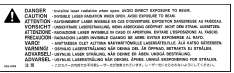

**Etikett Laser Klasse 1"**

**Service-Sicherheitsetikett**

## Nutzungsbeschränkungen

Dieses Computersystem darf nicht verwendet werden beim oder im Zusammenhang mit dem Betrieb von Kernkraftanlagen, von Flugzeugnavigations- oder -kommunikationssystemen oder bei der Flugüberwachung. In derartigen Fällen kann ein Fehler dieses Computersystems zu Todesfällen, Körperverletzungen oder schwerwiegenden Umweltschäden führen.

## Vermeiden von Hörschäden

*Achtung:* Werden Ohr- oder Kopfhörer mit hoher Lautstärke verwendet, kann es zu bleibenden Hörschäden kommen. Sie gewöhnen sich mit der Zeit u. U. an eine höhere Lautstärke, die Ihnen dann normal vorkommt, Ihr Gehör kann dadurch jedoch geschädigt werden. Wenn Sie wiederholt ein "Klingeln" in den Ohren hören oder andere Personen nur undeutlich verstehen, stellen Sie die Verwendung der Ohroder Kopfhörer ein und lassen Sie Ihr Gehör untersuchen. Je höher die Lautstärke, desto schneller kann es zu Hörschäden kommen. Fachleute empfehlen folgende Maßnahmen zum Schutz des Gehörs:

- Verwenden Sie Ohr- oder Kopfhörer nur kurzzeitig mit hoher Lautstärke.
- Erhöhen Sie nicht die Lautstärke, um Umgebungsgeräusche zu übertönen.
- Â Verringern Sie die Lautstärke, wenn Sie Personen, die mit Ihnen sprechen, nicht verstehen können.

## Informationen zur Ergonomie

Hier finden Sie einige Tipps, wie Sie Ihre Arbeitsumgebung komfortabel und ergonomisch einrichten können.

#### **Sitzmöbel**

Verwenden Sie möglichst nur Sitzmöbel, die ergonomisch geformt und höhenverstellbar sind. Stellen Sie die Sitzhöhe so ein, dass die Oberschenkel auf dem Sitz aufliegen und die Füße flach aufstehen. Die Rückenlehne sollte so geformt sein, dass die Lendenwirbel optimal gestützt werden. Beachten Sie die Herstellerhinweise, um den Stuhl genau an Ihre Körpergröße und Figur anzupassen.

Möglicherweise müssen Sie die Sitzhöhe neu einstellen, sodass sich Ihre Unterarme und Hände im richtigen Winkel zur Tastatur befinden. Falls Sie die Füße nicht auf dem Boden aufstellen können, verwenden Sie eine verstellbare Fußstütze. Alternativ können Sie einen höhenverstellbaren Arbeitstisch einsetzen oder einen Tisch verwenden, bei dem die Tastatur tiefer liegt als die restliche Arbeitsfläche.

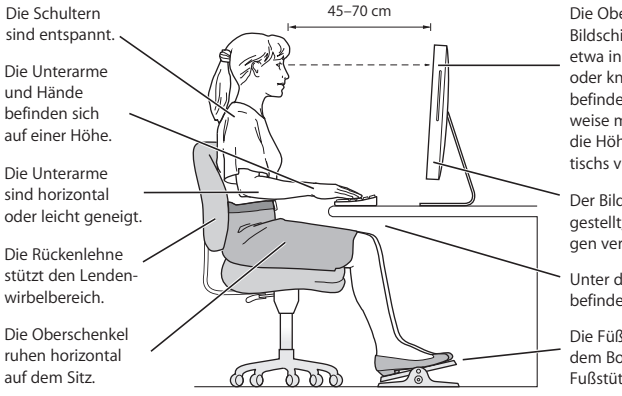

#### Die Oberkante des Bildschirmssollte sich etwa in Augenhöhe oder knapp darunter befinden. (Möglicherweise müssen Sie dazu die Höhe des Arbeitstischs verändern.)

Der Bildschirm ist so eingestellt, dass Spiegelungen vermieden werden.

Unter der Arbeitsfläche befindet sich ein Freiraum.

Die Füße stehen flach auf dem Boden oder auf einer Fußstütze.

#### **Bildschirm**

Stellen Sie den Monitor so auf, dass sich die Oberkante des Bildschirms beim Arbeiten etwa in Augenhöhe oder knapp darunter befindet. Wie groß der Abstand zwischen Bildschirm und Betrachter sein soll, hängt von den jeweiligen Anforderungen ab. Häufig werden Abstände zwischen 45 und 70 cm verwendet. Richten Sie den Bildschirm so aus, dass keine störenden Lichtreflexe von Lampen oder Fenstern zu sehen sind.

#### **Maus**

Platzieren Sie die Maus auf gleicher Höhe mit der Tastatur und zwar so, dass Sie sie stets bequem erreichen können.

#### **Tastatur**

Achten Sie darauf, dass Ihre Schultern bei der Arbeit mit der Tastatur stets entspannt sind. Ober- und Unterarme sollten einen rechten Winkel und Unterarme und Handrücken eine gerade Linie bilden.

Achten Sie beim Arbeiten mit der Tastatur auf einen leichten Tastenanschlag und darauf, dass sich Hände und Finger nicht verkrampfen. Ziehen Sie Ihre Daumen möglichst nicht unter die Handflächen.

Ändern Sie öfters die Handstellung, um Ermüdungserscheinungen zu vermeiden. Wenn Sie zu lange ohne Pause am Computer arbeiten, können Hände, Handgelenke und Arme zu schmerzen beginnen. Wenden Sie sich unbedingt an Ihren Arzt, wenn die Schmerzen andauern.

**Weitere Informationen über Ergonomie am Arbeitsplatz finden Sie hier:** www.apple.com/about/ergonomics

## Reinigen Ihres iMac

Reinigen Sie die Gehäuse Ihres iMac und seiner Systemkomponenten folgendermaßen:

• Schalten Sie Ihren iMac aus und trennen Sie alle Kabel vom Computer.
- Verwenden Sie ein leicht angefeuchtetes, weiches, flusenfreies Tuch zum Reinigen des Gehäuses Ihres iMac. Achten Sie darauf, dass keine Feuchtigkeit in das Gehäuse eindringt. Sprühen Sie Reiniger niemals direkt auf den iMac.
- Verwenden Sie keine Sprays, Scheuermittel oder scharfe Reiniger.

## **Reinigen Ihres iMac Bildschirms**

### **Gehen Sie wie folgt vor, um den Bildschirm Ihres iMac zu reinigen:**

- Schalten Sie Ihren iMac aus und trennen Sie alle Kabel vom Computer.
- Reinigen Sie den Bildschirm mit einem sauberen, weichen, flusenfreien Tuch, das leicht mit Wasser angefeuchtet ist. Sprühen Sie niemals Reiniger direkt auf den Bildschirm.

## Transportieren Ihres iMac

Bevor Sie Ihren iMac anheben oder umstellen, müssen Sie möglicherweise alle angeschlossenen Kabel vom Computer trennen.

Fassen Sie Ihren iMac zum Anheben oder Transportieren an den Seiten.

## Apple und der Umweltschutz

Apple Computer, Inc. ist ständig darum bemüht, die Belastungen, die sich aus der Verwendung von Apple Systemen und Produkten für die Umwelt ergeben können, auf einem möglichst niedrigen Niveau zu halten. Weitere Informationen hierzu finden Sie unter: www.apple.com/environment/summary.html.

# **<sup>C</sup> Herstellen einer Verbindung zum Internet**

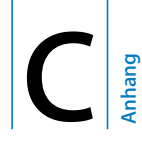

Mit Ihrem iMac können Sie im World Wide Web surfen, E-Mails an Freunde und Bekannte versenden und in Echtzeit per Internet-Konferenz kommunizieren. Verwenden Sie folgende Informationen, um eine Verbindung zum Internet herzustellen.

Beim erstmaligen Starten von Mac OS X hilft Ihnen der Systemassistent bei der Eingabe der Internet-Konfigurationsdaten. Wenn Sie Ihre Internet-Verbindung nicht mit dem Systemassistenten konfigurieren, können Sie später hierfür den Netzwerk-Assistenten verwenden (vgl. "Verwenden des Netzwerk-Assistenten zum Herstellen einer Verbindung" auf Seite 116).

### **Es gibt vier Arten von Internet-Verbindungen:**

- Â **Schnelle Verbindung über DSL- oder Kabelmodem:** Ihr Computer wird über ein Ethernet-Kabel mit einem speziellen Modem verbunden, das Sie von einem Internet-Anbieter erhalten.
- Â **Drahtlose AirPort Extreme Verbindung:** Ihr Computer ist über eine AirPort Express oder AirPort Extreme Basisstation oder über ein anderes Netzwerk drahtlos mit dem Internet verbunden.
- Â **LAN (Local Area Network):** Ihr Computer wird über ein Ethernet-Kabel mit einem LAN verbunden. Diese Art der Verbindung wird normalerweise am Arbeitsplatz verwendet.
- Wählverbindung: Ein externes Modem wird an einen USB-Anschluss ( $\dot{\Psi}$ ) Ihres Computers angeschlossen und über ein Telefonkabel mit einer Telefonbuchse verbunden.

### **Vor dem Herstellen einer Verbindung zum Internet:**

- **1** Wenden Sie sich an einen Internet-Anbieter, um einen Account zu erhalten. Internet-Anbieter finden Sie in Ihrem Telefonbuch unter den Stichwörtern "Internet-Zugang", "Internet-Dienst" oder "Online".
- **2** Erfragen Sie die Verbindungsinformationen bei Ihrem Internet-Anbieter oder Netzwerkadministrator. Im nächsten Abschnitt "Sammeln der benötigten Informationen" auf Seite 113 sind die Informationen aufgeführt, die Sie für jeden Verbindungstyp benötigen. Sie können die Informationen auf den nächsten Seiten eintragen und dann im Systemassistenten eingeben.

Möglicherweise können Sie die Einstellungen eines anderen Computers im selben Netzwerk verwenden, sofern dieser Computer bereits mit dem Internet verbunden ist.

## **Gehen Sie wie folgt vor, um die Einstellungen auf einem Mac OS X Computer zu finden:**

- Öffnen Sie die Systemeinstellung "Netzwerk".
- Wählen Sie Ihre Verbindungsmethode aus dem Einblendmenü "Anzeigen".
- Notieren Sie die Informationen, die für Ihre Konfiguration zutreffen.

**Gehen Sie wie folgt vor, um die Einstellungen auf einem Windows PC zu finden:** Auf einem Windows Computer befinden sich die Verbindungsinformationen an zwei Stellen.

- Die IP-Adresse und die Teilnetzmaske finden Sie in der Systemsteuerung "Netzwerkund DFÜ-Verbindungen".
- Informationen zum Benutzer-Account finden Sie in der Systemsteuerung "Benutzer".
- **3** Verbinden Sie bei Verwendung eines externen Modems das Modem mit einem USB-Anschluss  $(\dot{\Psi})$  an Ihrem Computer und schließen Sie ein Telefonkabel an das Modem und an die Telefondose an. Wenn Sie ein DSL- oder Kabelmodem verwenden, befolgen Sie die mit dem Modem gelieferten Anweisungen zum Anschließen des Modems an Ihren Computer.
- **4** Schalten Sie Ihren Computer ein und geben Sie die Informationen im Systemassistenten ein, um die Internet-Verbindung zu konfigurieren.

Falls Sie Ihren Computer bereits gestartet haben und Ihre Internet-Verbindung nicht mit dem Systemassistenten konfiguriert haben, gehen Sie zu "Verwenden des Netzwerk-Assistenten zum Herstellen einer Verbindung" auf Seite 116.

## Sammeln der benötigten Informationen

Sie können die von Ihrem Internet-Anbieter oder Netzwerkadministrator bereitgestellten bzw. die bereits auf einem anderen Computer verwendeten Informationen auf den folgenden Seiten eingeben und anschließend in den Netzwerk-Assistenten übertragen.

## **Geben Sie zum Einrichten einer Wählverbindung über das Telefon die folgenden Informationen ein:**

- Name des Internet-Anbieters
- Benutzername oder Account-Name
- Kennwort
- Telefonnummer des Internet-Anbieters
- Alternativnummer
- Vorwahl für eine Amtsleitung

## **Gehen Sie wie folgt vor, um eine Verbindung über ein DSL-Modem, Kabelmodem, LAN oder drahtlos über AirPort Extreme herzustellen:**

Wählen Sie zuerst Ihre Verbindungsmethode aus (fragen Sie gegebenenfalls Ihren Systemadministrator oder Internet-Anbieter):

- Â Manuell
- DHCP mit einer manuellen Adresse
- $\cdot$  DHCP
- $\cdot$  BootP
- Â PPP

Wenn Sie nicht wissen, welche Methode Sie verwenden sollen, wählen Sie "DHCP", da das Netzwerk den Großteil der benötigten Informationen automatisch für Sie bereitstellt.

Wenn Sie "Manuell" oder "DHCP mit einer manuellen Adresse" gewählt haben, geben Sie Folgendes ein:

- Â IP-Adresse
- Teilnetzmaske\*
- Router-Adresse\*

\* Bei der Auswahl "DHCP mit einer manuellen Adresse" müssen Sie keine Teilnetzmaske oder Router-Adresse eingeben.

Bei der Auswahl "DHCP" bitten Sie Ihren Internet-Anbieter um folgende Informationen:

- DHCP-Client-ID
- DNS-Server

Bei der Auswahl von "PPP" (für PPPoE-Verbindungen) benötigen Sie Folgendes:

- Internet-Anbieter
- Account-Name
- Kennwort
- PPPoF-Dienstname

Folgende Informationen sind ggf. nicht erforderlich. Fragen Sie dazu Ihren Internet-Anbieter oder Systemadministrator.

- DNS-Server
- Domain-Name
- Proxy-Server

## Verwenden des Netzwerk-Assistenten zum Herstellen einer Verbindung

Falls Sie beim erstmaligen Starten Ihres iMac nicht den Systemassistenten zur Konfiguration Ihrer Internet-Einstellungen verwendet haben, können Sie jederzeit den Netzwerk-Assistenten verwenden, um Ihre Internet-Verbindung zu konfigurieren oder Ihre Einstellungen zu ändern.

## **Gehen Sie wie folgt vor, um den Netzwerk-Assistenten zu verwenden:**

- **1** Wählen Sie "Apple"  $(\hat{\bullet})$  > "Systemeinstellungen".
- 2 Klicken Sie in "Netzwerk" und anschließend in "Assistent".
- **3** Klicken Sie in "Assistent", um den Netzwerk-Assistenten zu öffnen.
- **4** Befolgen Sie die Anweisungen auf dem Bildschirm.

Weitere Informationen zur Konfiguration einer Internet-Verbindung finden Sie in der Mac Hilfe. Wählen Sie "Hilfe" > "Mac Hilfe" und suchen Sie nach "Herstellen einer Verbindung zum Internet".

## Beseitigen von Problemen mit der Verbindung

Wenn Probleme mit Ihrer Internet-Verbindung auftreten, versuchen Sie die Schritte in diesem Abschnitt oder verwenden Sie die Netzwerk-Diagnose.

### **Gehen Sie wie folgt vor, um die Netzwerk-Diagnose zu verwenden:**

- 1 Wählen Sie "Apple" ( $\bullet$ ) > "Systemeinstellungen".
- 2 Klicken Sie in "Netzwerk" und anschließend in "Assistent".
- **3** Klicken Sie in "Diagnose", um die Netzwerk-Diagnose zu öffnen.
- **4** Befolgen Sie die Anweisungen auf dem Bildschirm.

Kann das Problem mit der Netzwerk-Diagnose nicht behoben werden, liegt der Fehler möglicherweise bei dem Internet-Anbieter, zu dem Sie eine Verbindung herstellen wollen, dem externen Gerät, das Sie für die Verbindung verwenden, oder dem Server, auf den Sie zugreifen wollen. Sie können auch folgende Schritte versuchen.

## **Kabelmodem, DSL-Modem und LAN-Internet-Verbindungen**

Vergewissern Sie sich, dass alle Kabel am Modem fest in den Anschlüssen sitzen. Hierzu gehören das Netzkabel des Modems, das Kabel vom Modem zum Computer und das Kabel vom Modem zur Wandsteckdose. Prüfen Sie die Kabel und Netzteile zu den Ethernet-Hubs und -Routern.

## **Gehen Sie wie folgt vor, um das Modem ein- und auszuschalten und die Modemhardware zurückzusetzen:**

Schalten Sie Ihr DSL- oder Kabelmodem aus und warten Sie einige Minuten, bevor Sie es wieder einschalten. Einige Internet-Anbieter empfehlen, das Modemnetzkabel herauszuziehen. Wenn Ihr Modem eine Reset-Taste besitzt, können Sie diese Taste vor oder nach dem Aus- und erneuten Einschalten des Modems drücken.

## **PPPoE-Verbindungen**

Wenn Sie sich nicht über PPPoE mit Ihrem Internet-Anbieter verbinden können, vergewissern Sie sich, dass Sie in der Systemeinstellung "Netzwerk" die korrekten Informationen eingegeben haben.

**Gehen Sie wie folgt vor, um die Einstellungen in den Systemeinstellungen zu prüfen:**

- **1** Wählen Sie "Apple"  $(\hat{\bullet})$  > "Systemeinstellungen".
- 2 Klicken Sie in "Netzwerk".
- 3 Wählen Sie "Netzwerk-Konfigurationen" aus dem Einblendmenü "Anzeigen".
- **4** Wählen Sie "Ethernet (integriert)" und bewegen Sie diese Option an den Anfang der Liste der Anschluss-Konfigurationen.
- 5 Wählen Sie "Ethernet (integriert)" aus dem Einblendmenü "Anzeigen".
- **6** Klicken Sie in "PPPoE".
- **7** Wählen Sie "PPPoE verwenden".
- **8** Prüfen Sie die Angaben im Feld "Account-Name", um sicherzustellen, dass Sie die korrekten Informationen Ihres Internet-Anbieters eingegeben haben.
- **9** Geben Sie Ihr Kennwort erneut ein, wenn Sie die Option zum Sichern des Kennworts gewählt haben, um sicherzustellen, dass es korrekt ist.
- **10** Klicken Sie in "TCP/IP". Vergewissern Sie sich, dass Sie in diesem Bereich die Informationen, die Sie von Ihrem Internet-Anbieter erhalten haben, korrekt eingegeben haben.
- **11** Klicken Sie in "Jetzt anwenden".

## **Netzwerkverbindungen**

Vergewissern Sie sich, dass das Ethernet-Kabel mit Ihrem Computer und dem Netzwerk verbunden ist. Prüfen Sie die Kabel und Netzteile zu Ihren Ethernet-Hubs und -Routern.

Wenn zwei oder mehr Computer eine Internet-Verbindung nutzen sollen, stellen Sie sicher, dass Ihr Netzwerk korrekt konfiguriert ist. Sie müssen wissen, ob Ihr Internet-Anbieter nur eine oder mehrere IP-Adressen (eine für jeden Computer) bereitstellt.

Wird nur eine IP-Adresse verwendet, muss der Router eine Verbindung für die gemeinsame Nutzung bereitstellen können. Dies wird auch als Netzwerk-Adressumsetzung (NAT, Network Address Translation) oder "IP-Maskierung" bezeichnet. Konfigurationsanweisungen finden Sie in der Dokumentation zu Ihrem Router. Erkundigen Sie sich auch bei Ihrem Netzwerkadministrator. Sie können mit einer AirPort Extreme Basisstation eine IP-Adresse gemeinsam mit mehreren Computern verwenden. Informationen zum Verwenden der AirPort Extreme Basisstation finden Sie in der Mac Hilfe oder auf der Apple AirPort Web-Site unter: www.apple.com/de/airport.

Falls Sie das Problem mit diesen Schritten nicht beheben können, wenden Sie sich an Ihren Internet-Anbieter oder Ihren Netzwerkadministrator.

### **Communications Regulation Information**

#### **FCC Compliance Statement**

This device complies with part 15 of the FCC rules. Operation is subject to the following two conditions: (1) This device may not cause harmful interference, and (2) this device must accept any interference received, including interference that may cause undesired operation. See instructions if interference to radio or television reception is suspected.

#### **Radio and Television Interference**

This computer equipment generates, uses, and can radiate radio-frequency energy. If it is not installed and used properly—that is, in strict accordance with Apple's instructions—it may cause interference with radio and television reception.

This equipment has been tested and found to comply with the limits for a Class B digital device in accordance with the specifications in Part 15 of FCC rules. These specifications are designed to provide reasonable protection against such interference in a residential installation. However, there is no guarantee that interference will not occur in a particular installation.

You can determine whether your computer system is causing interference by turning it off. If the interference stops, it was probably caused by the computer or one of the peripheral devices.

If your computer system does cause interference to radio or television reception, try to correct the interference by using one or more of the following measures:

**• Turn the television or radio antenna until the** interference stops.

- Move the computer to one side or the other of the television or radio.
- Move the computer farther away from the television or radio.
- Plug the computer into an outlet that is on a different circuit from the television or radio. (That is, make certain the computer and the television or radio are on circuits controlled by different circuit breakers or fuses.)

If necessary, consult an Apple-authorized service provider or Apple. See the service and support information that came with your Apple product. Or, consult an experienced radio/television technician for additional suggestions.

Changes or modifications to this product not authorized by Apple Computer, Inc., could void the EMC compliance and negate your authority to operate the product.

This product has demonstrated EMC compliance under conditions that included the use of compliant peripheral devices and shielded cables between system components. It is important that you use compliant peripheral devices and shielded cables (including Ethernet network cables) between system components to reduce the possibility of causing interference to radios, television sets, and other electronic devices.

*Responsible party (contact for FCC matters only):* Apple Computer, Inc. Product Compliance 1 Infinite Loop M/S 26-A Cupertino, CA 95014-2084

#### **Bluetooth Information FCC Bluetooth Wireless Compliance**

The antenna used with this transmitter must not be colocated or operated in conjunction with any other antenna or transmitter subject to the conditions of the FCC Grant.

#### **Bluetooth Industry Canada Statement**

This Class B device meets all requirements of the Canadian interference-causing equipment regulations.

Cet appareil numérique de la Class B respecte toutes les exigences du Règlement sur le matériel brouilleur du Canada.

#### **Bluetooth Europa – EU-Konformitätserklärung**

Das drahtlose Gerät entspricht den Spezifikationen EN 300 328, EN 301-489 und EN 60950 gemäß der Bestimmungen der RTTE-Richtlinie.

#### **Industry Canada Statement**

Complies with the Canadian ICES-003 Class B specifications. Cet appareil numérique de la classe B est conforme à la norme NMB-003 du Canada.

#### **Exposure to Radio Frequency Energy**

The radiated output power of the AirPort Extreme Card in this device is far below the FCC radio frequency exposure limits for uncontrolled equipment. This device should be operated with a minimum distance of at least 20 cm between the AirPort Extreme Card antennas and a person's body and must not be co-located or operated with any other antenna or transmitter.

#### **Europäische Union**

Entspricht den europäischen Richtlinien 72/23/EEC, 89/ 336/EEC und 99/5/EC.

#### **Europa – EU-Konformitätserklärung**

Dieses Gerät entspricht der Ratsempfehlung 1999/519/ EC vom 12. Juli 1999, die Grenzwerte zum Schutz von Personen in elektromagnetischen Feldern festlegt (0 Hz bis 300 GHz). Dieses Gerät entspricht folgenden Konformitätsstandards: EN300 328, EN301 893, EN301 489-17, EN60950

Hiermit erklärt Apple Computer, Inc., dass sich das Gerät 802.11a/b/g Mini-PCIe Card in Übereinstimmung mit den grundlegenden Anforderungen und den übrigen eingschlägigen Bestimmungen der Richtlinie 1999/5/EC befindet.

#### **Korea Mouse Statement**

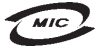

명 칭 (모 델 명): Mighty Mouse (A1152)  $\circ$ 증 번 호: E-C011-05-3838(B) 인 증 자 상 호 : 애플컴퓨터코리아(주) 제 조 년 월 일 : 별도표기 제 조자/제조국: Apple Computer Inc. / 말레이지아

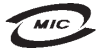

명칭(모델명): Mighty Mouse (A1152)<br>인 증 번 호: E-C011-05-3838(B) 인 증 자 상 호: 애플컴퓨터코리아(주) 제 조 년 월 일 : 별도표기 제 조자/제조국: Apple Computer Inc. / 중국

#### **Korea Statements**

"당해 무선설비는 운용 중 전파혼신 가능성이 있음"

B급 기기 (가정용 정보통신기기) 이 기기는 가정용으로 전자파적합등록을 한 기기로서 주거지역에서는 물론 모든지역에서 사용할 수 있습니다.

#### **Singapore Wireless Certification**

Complies with **IDA** Standards DB00063

#### **Taiwan Wireless Statements**

#### 於 2.4GHz 區域內操作之 無線設備的警告聲明

經型式認證合格之低功率射頻電機,非經許可,公司、 商號或使用者均不得擅自變更頻率、加大功率或變更原 設計之特性及功能。低功率射頻電機之使用不得影響飛 航安全及干擾合法通信;經發現有干擾現象時,應立即 停用,並改善至無干擾時方得繼續使用。前項合法通信 指依雷信法規定作業之無線電通信。低功率射頻電機須 忍受合法涌信或工業、科學及醫療用電波輻射性電機設 備之干擾。

#### 於 5.25GHz 至 5.35GHz 區域內操作之 無線設備的警告聲明

工作頻率 5.250 ~ 5.350GHz 該頻段限於室內使用。

#### **Taiwan Statement**

產品名種:滑鼠

型號: A1152

進口商:美商蘋果雷腦股份有限公司台灣分公司

#### **Taiwan Class B Statement**

Class B 設備的警告聲明 NH

#### **VCCI Class B Statement**

情報処理装置等電波障害自主規制について

この装置は、情報処理装置等雷波障害白主規制協議 会 (VCCI) の基準に基づくクラス B 情報技術装置で す。この装置は家庭環境で使用されることを目的と していますが、この装置がラジオやテレビジョン受 信機に近接して使用されると、受信障害を引き起こ すことがあります。

取扱説明書に従って正しい取扱をしてください。

#### **Hinweise zur Maus**

Die Apple Mighty Mouse ist ein LED-Produkt der Klasse 1 gemäß IEC 60825-1 A1 A2.

It also complies with the Canadian ICES-003 Class B Specification.

#### **Verwenden eines externen USB-Modems**

Falls Ihr iMac über eine Telefonleitung mit einem USB-Modem verbunden ist, beachten Sie bitte die Informationen der Telekommunikationsgesellschaft, die im Handbuch Ihres Modems aufgeführt sind.

#### **ENERGY STAR** ® **Compliance**

As an ENERGY STAR ® partner, Apple has determined that standard configurations of this product meet the ENERGY STAR guidelines for energy efficiency. The ENERGY STAR program is a partnership with office product equipment manufacturers to promote energyefficiency. Reducing energy consumption of office products saves money and reduces pollution by eliminating wasted energy.

#### **Hinweise zur Entsorgung und zum Recycling**

Die Lampe für die Hintergrundbeleuchtung enthält Quecksilber. Beachten Sie bei der Entsorgung die geltenden Bestimmungen.

Informationen über das Recycling-Programm von Apple finden Sie unter: www.apple.com/environment/ summary.html.

#### *Europäische Union*

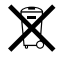

Das oben aufgeführte Symbol weist darauf hin, dass dieses Produkt entsprechend den geltenden gesetzlichen Vorschriften und getrennt vom Hausmüll entsorgt werden muss. Geben Sie dieses Produkt zur Entsorgung bei einer offiziellen Sammelstelle ab. Bei einigen Sammelstellen können Produkte zur Entsorgung unentgeltlich abgegeben werden. Durch getrenntes Sammeln und Recycling werden die Rohstoff-Reserven geschont, und es ist sichergestellt, dass beim Recycling des Produkts alle Bestimmungen zum Schutz von Gesundheit und Umwelt eingehalten werden.

#### **Batterieentsorgung**

Ihr iMac hat eine interne Pufferbatterie, die Einstellungen wie Datum und Uhrzeit sichert, solange der Computer ausgeschaltet ist. Versuchen Sie keinesfalls, die Batterie auszuwechseln. Lassen Sie die Batterie immer von einem durch Apple zertifizierten Techniker auswechseln.

Wenn dieses Produkt das Ende seines Lebenszyklus erreicht hat, entsorgen Sie es bitte entsprechend den geltenden Umweltbestimmungen und -richtlinien.

*Nederlands:* Gebruikte batterijen kunnen worden ingeleverd bij de chemokar of in een speciale batterijcontainer voor klein chemisch afval (kca) worden gedeponeerd.

*Deutschland:* Dieses Gerät enthält Batterien. Bitte nicht in den Hausmüll werfen. Entsorgen Sie dieses Gerätes am Ende seines Lebenszyklus entsprechend der maßgeblichen gesetzlichen Regelungen.

*Taiwan:*

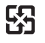

廢電池請回收